# DECpc AXP 150 and DEC 2000 Model 300 AXP

## **User Information**

Order Number: EK-A0634-OM.001

July 1993

This guide describes how to operate the DECpc AXP 150 and DEC 2000 Model 300 AXP systems.

**Revision Information:** 

This is a new manual.

Digital Equipment Corporation Maynard, Massachusetts

#### First Printing, July 1993

Possession, use, or copying of the software described in this documentation is authorized only pursuant to a valid written license from Digital, an authorized, sublicensor, or the identified licensor.

While Digital believes the information included in this publication is correct as of the date of publication, it is subject to change without notice.

Digital Equipment Corporation makes no representations that the interconnection of its products in the manner described in this document will not infringe existing or future patent rights, nor do the descriptions contained in this document imply the granting of licenses to make, use, or sell equipment or software in accordance with the description.

© Digital Equipment Corporation 1993.

All Rights Reserved.

The postpaid Reader's Comments forms at the end of this document request your critical evaluation to assist in preparing future documentation.

The following are trademarks of Digital Equipment Corporation: Alpha AXP, AXP, DEC, DECchip 21064, DECconnect, DECpc, Digital, OpenVMS, RRD42, RX, RZ, ThinWire, VAX DOCUMENT, the Alpha AXP logo, and the DIGITAL logo.

 $\operatorname{OSF}$  and  $\operatorname{OSF}/1$  are registered trademarks of the Open Software Foundation, Inc.

IBM and  $\mathrm{PS}/\mathrm{2}$  are registered trademarks of International Business Machines Corporation.

Microsoft is a registered trademark and Windows NT is a trademark of Microsoft Corporation.

Centronics is a trademark of Centronics Data Computer Corporation.

Xerox is a registered trademark of Xerox Corporation.

All other trademarks and registered trademarks are the property of their respective holders.

This document was prepared using VAX DOCUMENT, Version 2.1.

**FCC Notice**: This equipment has been tested and found to comply with the limits for a Class B digital device, pursuant to Part 15 of the FCC rules. These limits are designed to provide reasonable protection against harmful interference in a residential installation.

Any changes or modifications made to this equipment may void the user's authority to operate this equipment.

This equipment generates, uses, and can radiate radio frequency energy and, if not installed and used in accordance with the instructions, may cause harmful interference to radio communications. However, there is no guarantee that interference will not occur in a particular installation. If this equipment does cause harmful interference to radio or television reception, which can be determined by turning the equipment off and on, the user is encouraged to try to correct the interference by one or more of the following measures:

- · Reorient or relocate the receiving antenna
- Increase the separation between the equipment and receiver
- Connect the equipment into an outlet on a circuit different from that to which the receiver is connected
- Consult the dealer or an experienced radio/TV technician for help

To comply with the FCC rules part 15B for a class B computing device, use only properly shielded interface cables for the systems described in this document.

VCCI Class 2 ITE Notice:

```
この装置は,第二種情報装置(住宅地域又はその隣接した地域において
使用されるべき情報装置)で住宅地域での電波障害防止を目的とした情報
処理装置等電波障害自主規制協議会(VCCI)基準に適合しております。
しかし,本装置をラジオ,テレビジョン受信機に近接してご使用になる
と受信障害の原因となることがあります。
取扱説明書に従って正しい取り扱いをして下さい。
```

This document was prepared using VAX DOCUMENT, Version 2.1.

#### Für Bundesrepublik Deutschland For Federal Republic of Germany Pour la République féderale d'Allemagne

#### **BESCHEINIGUNG DES HERSTELLERS/IMPORTEURS**

Dieses Gerät ist in Übereinstimmung mit den Bestimmungen der BMPT Vfg.243/1991 und Vfg.46/1992 in Verbindung mit EN55022:1987 (DIN VDE 0878-3:11.89), oder Vfg.1046/1984 mit Vfg. 483/1986, funkentstört. Es trägt als Nachweis der EMV-Konformität entweder eine Konformitätskennzeichnung oder das freiwillige VDE-Funkschutzzeichen.

Der vorschriftsmäßige Betrieb mancher Geräte (z.B. Meßsender) kann allerdings gewissen Einschränkungen unterliegen. Beachten Sie deshalb die unten aufgeführten Hinweise.

Dem Bundesamt für Zulassungen in der Telekommunikation (BZT) wurde das Inverkehrbringen dieses Gerätes angezeigt und die Berechtigung zur Überprüfung der Serie auf Einhaltung der Bestimmungen eingeräumt.

#### Betreiberhinweis

Wir sind verpflichtet, Sie auf folgende Fakten hinzuweisen (BMPT-Amtsblattverfügung 243/91 bzw. 1046/84 §2, Abschnitt 5):

Dieses Gerät wurde funktechnisch sorgfältig entstört und geprüft. Wird dieses Gerät innerhalb einer Anlage zusammen mit anderen Geräten betrieben, muß bei Inanspruchnahme der "Allgemeinen Betriebsgenehmigung" nach BMPT-AmtsblVfg. 243/91 bzw. 1046/84 die gesamte Anlage den unter §2, Abschnitt 1, genannten Voraussetzungen entsprechen.

#### Externe Datenkabel

Sollte ein Austausch der von Digital spezifierten Datenkabel nötig werden, muß der Betreiber für eine einwandfreie Funkentstörung sicherstellen, daß Austauschkabel im Aufbau und Abschirmqualität dem Digital Originalkabel entsprechen.

This document was prepared using VAX DOCUMENT, Version 2.1.

# Contents

| Pr | eface                                | xv   |
|----|--------------------------------------|------|
| 1  | System Description                   |      |
|    | Introduction                         | 1–1  |
|    | In This Chapter                      | 1–1  |
|    | Operating System Support             | 1–2  |
|    | Summary                              | 1–2  |
|    | System Architecture                  | 1–2  |
|    | Supported Operating Systems          | 1–2  |
|    | Visual Display Unit                  | 1–2  |
|    | Client/Server Use                    | 1–3  |
|    | Summary                              | 1–3  |
|    | Client Systems                       | 1–3  |
|    | Server Systems                       | 1–3  |
|    | System Features                      | 1–4  |
|    | Summary                              | 1–4  |
|    | System Features                      | 1–4  |
|    | Front Panel Controls and Indicators  | 1–6  |
|    | Summary                              | 1–6  |
|    | Controls and Indicators              | 1–6  |
|    | Front Panel Illustration             | 1–7  |
|    | Back Panel Ports and Connectors      | 1–8  |
|    | Summary                              | 1–8  |
|    | Ports and Connectors                 | 1–8  |
|    | Ports and Connectors Illustration    | 1–9  |
|    | Back Panel Controls and Indicators   | 1–10 |
|    | Summary                              | 1–10 |
|    | Controls and Indicators              | 1–10 |
|    | Controls and Indicators Illustration | 1–11 |
|    | Internal Options                     | 1–12 |
|    | Summary                              | 1–12 |
|    | Storage Options                      | 1–12 |

| Ordering Information                | 1–12 |
|-------------------------------------|------|
| Storage Options Illustration        | 1–13 |
| Internal Options, <i>continued</i>  | 1–14 |
| EISA and ISA Options                | 1–14 |
| Ordering Information                | 1–14 |
| EISA Option Illustration            | 1–15 |
| Internal Options, <i>continued</i>  | 1–16 |
| Memory Options                      | 1–16 |
| Ordering Information                | 1–16 |
| Memory Option Illustration          | 1–16 |
| System Unit Key Information         | 1–17 |
| Summary                             | 1–17 |
| Important Information               | 1–17 |
| Recording the Key Number and Letter | 1–17 |
| Key Number and Letter Location      | 1–17 |
| -                                   |      |

## 2 Using the System

| Introduction                                     | 2–1 |
|--------------------------------------------------|-----|
| In This Chapter                                  | 2–1 |
| Choosing a Location for the System Unit          | 2–2 |
| Summary                                          | 2–2 |
| Physical Orientation                             | 2–2 |
| Environmental Conditions                         | 2–2 |
| Unsuitable Locations                             | 2–3 |
| Cable Considerations                             | 2–3 |
| Ergonomic Considerations                         | 2–4 |
| Summary                                          | 2–4 |
| Positioning System Components                    | 2–4 |
| Moving the System Unit                           | 2–5 |
| Positioning Illustration                         | 2–5 |
| Turning the System On or Off                     | 2–6 |
| Summary                                          | 2–6 |
| Turning On the System                            | 2–6 |
| Turning Off the System                           | 2–6 |
| On/Off Switch Positions Illustration             | 2–7 |
| OpenVMS and OSF/1 Console Power-Up Test Displays | 2–8 |
| Summary                                          | 2–8 |
| Power-Up Test Display Differences                | 2–8 |
| If the System Passes                             | 2–8 |
| If the System Fails                              | 2–8 |
| Power-Up Test That Passes                        | 2–9 |
| Power-Up Test That Fails                         | 2–9 |
|                                                  |     |

| Windows NT Firmware Power-Up Test Displays | 2–10 |
|--------------------------------------------|------|
| Summary                                    | 2–10 |
| Power-Up Test Display Differences          | 2–10 |
| If the System Passes                       | 2–10 |
| If the System Fails                        | 2–10 |
| Power-Up Test That Passes                  | 2–11 |
| Power-Up Test That Fails                   | 2–11 |
| Booting Windows NT                         | 2–12 |
| Summary                                    | 2–12 |
| Windows NT Factory Installed Software      | 2–12 |
| Booting Windows NT Automatically           | 2–12 |
| Boot Selections                            | 2–12 |
| Using the Boot Menu                        | 2–12 |
| Windows NT Boot Menu                       | 2–13 |
| Windows NT Boot Selection Menu             | 2–13 |
| Booting OpenVMS                            | 2–14 |
| Summary                                    | 2–14 |
| OpenVMS Factory Installed Software         | 2–14 |
| Booting OpenVMS Automatically              | 2–14 |
| System Defaults                            | 2–14 |
| Booting OpenVMS                            | 2–14 |
| Booting OSF/1                              | 2–15 |
| Summary                                    | 2–15 |
| OSF/1 Factory Installed Software           | 2–15 |
| Booting OSF/1 Automatically                | 2–15 |
| System Defaults                            | 2–15 |
| Booting OSF/1                              | 2–15 |

## 3 Using CD-ROM and Diskette Drives

| Introduction                                  | 3–1 |
|-----------------------------------------------|-----|
| In This Chapter                               | 3–1 |
| RRD42 CD-ROM Drive Description                | 3–2 |
| Summary                                       | 3–2 |
| Description                                   | 3–2 |
| Controls and LEDs                             | 3–2 |
| If Errors Occur                               | 3–2 |
| Controls and LEDs Illustration                | 3–3 |
| Inserting a Compact Disc into a Caddy         | 3–4 |
| Summary                                       | 3–4 |
| Insertion Procedure                           | 3–4 |
| Compact Disc and Caddy Illustration           | 3–5 |
| Inserting a Caddy into the RRD42 CD-ROM Drive | 3–6 |
|                                               |     |

| Summary                                      | 3–6   |
|----------------------------------------------|-------|
| Caddy Insertion Procedure                    | 3–6   |
| Caddy Insertion Illustration                 | 3-7   |
|                                              | 3-8   |
| Removing a Caddy from the RRD42 CD-ROM Drive |       |
| Summary                                      | 3–8   |
| Caddy Removal Procedure                      | 3–8   |
| Caddy Removal Illustration                   | 3–9   |
| RX26 Diskette Drive Description              | 3–10  |
| Summary                                      | 3–10  |
| Description                                  | 3–10  |
| Controls and LEDs                            | 3–10  |
| If Errors Occur                              | 3–10  |
| Controls and LEDs Illustration               | 3–11  |
| Using the RX26 Diskette Drive                | 3–12  |
| Summary                                      | 3–12  |
| Important Information                        | 3–12  |
| Insertion Procedure                          | 3–12  |
| Removal Procedure                            | 3–12  |
| Insertion and Removal Illustration           | 3–13  |
| Cleaning the RX26 Diskette Drive Heads       | 3–14  |
|                                              | 3–14  |
| Summary                                      | • • • |
| Cleaning Procedure                           | 3–14  |
| When to Clean the Heads                      | 3–14  |
|                                              |       |

## 4 Using Tape Drives

| 4–1 |
|-----|
| 4–1 |
| 4–2 |
| 4–2 |
| 4–2 |
| 4–2 |
| 4–2 |
| 4–3 |
| 4–4 |
| 4–4 |
| 4–4 |
| 4–4 |
| 4–5 |
| 4–6 |
| 4–6 |
| 4–6 |
| 4–6 |
|     |

| If Errors Occur                              | 4–6  |
|----------------------------------------------|------|
| Controls and LEDs Illustration               | 4–7  |
| Inserting a QIC Tape into a TZK10 Tape Drive | 4–8  |
| Summary                                      | 4–8  |
| Insertion Procedure                          | 4–8  |
| Insertion Illustration                       | 4–9  |
| Removing a QIC Tape from a TZK10 Tape Drive  | 4–10 |
| Summary                                      | 4–10 |
| Removal Procedure                            | 4–10 |
| Removal Illustration                         | 4–11 |
| Cleaning the Tape Drive Heads                | 4–12 |
| Summary                                      | 4–12 |
| Cleaning Procedure                           | 4–12 |
| When to Clean the Heads                      | 4–12 |

## 5 Removable Storage Media

| Introduction                        | 5–1  |
|-------------------------------------|------|
| In This Chapter                     | 5–1  |
| Quarter-Inch Cartridge (QIC) Tapes  | 5–2  |
| Summary                             | 5–2  |
| QIC Tape Compatibility              | 5–2  |
| Handling and Storing QIC Tapes      | 5–3  |
| Write-Protecting QIC Tapes          | 5–4  |
| Summary                             | 5–4  |
| Write-Protect Switch Positions      | 5–4  |
| Write-Protect Switch Illustration   | 5–5  |
| Cassette Tapes                      | 5–6  |
| Summary                             | 5–6  |
| Cassette Tape Compatibility         | 5–6  |
| Handling and Storing Cassette Tapes | 5–7  |
| Write-Protecting Cassette Tapes     | 5–8  |
| Summary                             | 5–8  |
| Important Information               | 5–8  |
| Write-Protect Switch Positions      | 5–8  |
| Write-Protect Switch Illustration   | 5–9  |
| Diskettes                           | 5–10 |
| Summary                             | 5–10 |
| Diskette Compatibility              | 5–10 |
| Handling and Storing Diskettes      | 5–10 |
| Write-Protect Switch Positions      | 5–10 |
| Write-Protect Switch Illustration   | 5–11 |
| Compact Discs                       | 5–12 |
|                                     |      |

| Summary                             | 5–12 |
|-------------------------------------|------|
| Handling and Storing Compact Discs  | 5–12 |
| Compact Disc and Caddy Illustration | 5–13 |

## 6 Connecting to External Ports

| Introduction                                    | 6–1  |
|-------------------------------------------------|------|
| In This Chapter                                 | 6–1  |
| Before You Begin                                | 6–2  |
| Summary                                         | 6–2  |
| Parallel and Serial Ports                       | 6–2  |
| Terminal Settings                               | 6–2  |
| External SCSI and Network Connections           | 6–2  |
| Other External Connections                      | 6–2  |
| Serial Port Terminal Settings                   | 6–3  |
| Summary                                         | 6–3  |
| Terminal Settings                               | 6–3  |
| Connecting a Peripheral to a Serial Port        | 6–4  |
| Summary                                         | 6–4  |
| Connection Procedure                            | 6–4  |
| Connection Illustration                         | 6–5  |
| Connecting a Peripheral to the Parallel Port    | 6–6  |
| Summary                                         | 6–6  |
| Connection Procedure                            | 6–6  |
| Connection Illustration                         | 6–7  |
| Connecting External SCSI Devices                | 6–8  |
| Summary                                         | 6–8  |
| Deciding on External SCSI Devices               | 6–8  |
| External SCSI Drive Support                     | 6–8  |
| Ordering SCSI Devices, Options, and Accessories | 6–8  |
| Important Information                           | 6–8  |
| Specifying SCSI Cables                          | 6–9  |
| Connecting External SCSI Devices                | 6–9  |
| Connecting the System to a Network              | 6–10 |
| Summary                                         | 6–10 |
| Network Option Board Support                    | 6–10 |
| Ordering Network Option Boards                  | 6–10 |
| Network Connection                              | 6–10 |

#### A Associated and Related Documents

| Associated Documents                           | A–1 |
|------------------------------------------------|-----|
| Factory Installed Software (FIS) Documentation | A–1 |
| Related Documents                              | A–2 |

## Glossary

#### Index

## Examples

| OpenVMS and OSF/1 Console Power-Up Test That       |                                                                                                    |
|----------------------------------------------------|----------------------------------------------------------------------------------------------------|
| Passes                                             | 2–9                                                                                                    |
| OpenVMS and OSF/1 Console Power-Up Test That Fails | 2–9                                                                                                    |
| Windows NT Firmware Power-Up Test That Passes      | 2–11                                                                                                    |
| Windows NT Firmware Power-Up Test That Fails       | 2–11                                                                                                    |
| Windows NT Boot Menu                               | 2–13                                                                                                    |
| Windows NT Boot Selection Menu                     | 2–13                                                                                                    |
|                                                    | PassesOpenVMS and OSF/1 Console Power-Up Test That FailsWindows NT Firmware Power-Up Test That PassesWindows NT Firmware Power-Up Test That FailsWindows NT Boot Menu |

## Figures

| 1–1 | Front Panel Controls and Indicators           | 1–7  |
|-----|-----------------------------------------------|------|
| 1–2 | Back Panel Ports and Connectors               | 1–9  |
| 1–3 | Back Panel Controls and Indicators            | 1–11 |
| 1–4 | Supported Internal Storage Options            | 1–13 |
| 1–5 | Sample EISA Option                            | 1–15 |
| 1–6 | Sample Memory Option                          | 1–16 |
| 1–7 | Key Number and Letter Location                | 1–17 |
| 2–1 | Positioning the System Components             | 2–5  |
| 2–2 | On/Off Switch Positions                       | 2–7  |
| 3–1 | RRD42 Controls and LEDs                       | 3–3  |
| 3–2 | Inserting a Compact Disc into a Caddy         | 3–5  |
| 3–3 | Inserting a Caddy into the RRD42 CD-ROM Drive | 3–7  |
| 3–4 | Removing a Caddy from the RRD42 CD-ROM Drive  | 3–9  |
| 3–5 | RX26 Controls and LEDs                        | 3–11 |
| 3–6 | Inserting and Removing a Diskette             | 3–13 |
| 4–1 | TLZ06 Tape Drive Controls and LEDs            | 4–3  |
|     |                                               |      |

| 4–2 | Inserting and Removing a Cassette Tape           | 4–5  |
|-----|--------------------------------------------------|------|
| 4–3 | TZK10 Eject Button and LED                       | 4–7  |
| 4–4 | Inserting a QIC Tape                             | 4–9  |
| 4–5 | Removing a QIC Tape                              | 4–11 |
| 5–1 | QIC Tape Write-Protect Switch Positions          | 5–5  |
| 5–2 | Cassette Tape Write-Protect Switch Positions     | 5–9  |
| 5–3 | 3.5-Inch Diskette Write-Protect Switch Positions | 5–11 |
| 5–4 | Compact Disc, Caddy, and Shutter                 | 5–13 |
| 6–1 | Connecting a Peripheral to a Serial Port         | 6–5  |
| 6–2 | Connecting a Peripheral to the Parallel Port     | 6–7  |

### Tables

| 1–1 | Operating System Support                           | 1–2  |
|-----|----------------------------------------------------|------|
| 1–2 | System Features                                    | 1–4  |
| 1–3 | Front Panel Controls and Indicators                | 1–6  |
| 1–4 | Back Panel Ports and Connectors                    | 1–8  |
| 1–5 | Back Panel Controls and Indicators                 | 1–10 |
| 1–6 | Supported Internal Storage Options                 | 1–12 |
| 2–1 | Environmental Conditions                           | 2–2  |
| 2–2 | Unsuitable Locations                               | 2–3  |
| 2–3 | Positioning the System Components                  | 2–4  |
| 2–4 | Turning On the System                              | 2–6  |
| 2–5 | Turning Off the System                             | 2–6  |
| 2–6 | Power-Up Test Failure Procedure                    | 2–8  |
| 2–7 | Power-Up Test Failure Procedure                    | 2–10 |
| 2–8 | Booting the Windows NT Operating System            | 2–13 |
| 3–1 | RRD42 CD-ROM Drive Controls and LEDs               | 3–2  |
| 3–2 | Inserting a Compact Disc into a Caddy              | 3–4  |
| 3–3 | Inserting a Caddy into the RRD42 CD-ROM Drive      | 3–6  |
| 3–4 | Removing a Caddy from the RRD42 CD-ROM Drive       | 3–8  |
| 3–5 | RX26 Diskette Drive Controls and LEDs              | 3–10 |
| 4–1 | TLZ06 Tape Drive Controls and LEDs                 | 4–2  |
| 4–2 | Removing a Cassette Tape from the TLZ06 Tape Drive | 4–4  |
| 4–3 | TZK10 Tape Drive Controls and LEDs                 | 4–6  |
| 4–4 | Inserting a QIC Tape into a TZK10 Tape Drive       | 4–8  |
| 4–5 | Removing a QIC Tape from a TZK10 Tape Drive        | 4–10 |
|     |                                                    |      |

| 5–1 | QIC Tape Compatibility                           | 5–2  |
|-----|--------------------------------------------------|------|
| 5–2 | QIC Tape Write-Protect Switch Positions          | 5–4  |
| 5–3 | Cassette Tape Compatibility                      | 5–6  |
| 5–4 | Cassette Tape Write-Protect Switch Positions     | 5–8  |
| 5–5 | Diskette Compatibility                           | 5–10 |
| 5–6 | 3.5-Inch Diskette Write-Protect Switch Positions | 5–10 |
| 6–1 | Terminal Settings                                | 6–3  |
| 6–2 | Connecting a Peripheral to a Serial Port         | 6–4  |
| 6–3 | Connecting a Peripheral to the Parallel Port     | 6–6  |
|     |                                                  |      |

# Preface

| Purpose of This<br>Manual   | This manual describes how to operate the DECpc <sup>TM</sup> AXP <sup>TM</sup> 150<br>and the DEC <sup>TM</sup> 2000 Model 3000 AXP <b>systems</b> . It contains<br>information on software storage devices, connecting the system<br>to a <b>network</b> , and connecting hardware options to the system. |  |
|-----------------------------|----------------------------------------------------------------------------------------------------|--|
| Audience                    | This manual is intended for anyone using the systems. It is written for both experienced and inexperienced users.                                                                                                    |  |
| Structure of<br>This Manual | This manual is divided into six chapters, an appendix, a glossary, and an index:                                                                                                    |  |
|                             | • Chapter 1 describes the system unit and its internal options.                                                                                                    |  |
|                             | • Chapter 2 describes how to turn the system on or off and how to boot the <b>operating system</b> .                                                                                                    |  |
|                             | • Chapter 3 describes how to use compact disc read-only memory ( <b>CD-ROM</b> ) and <b>diskette drive</b> software storage devices.                                                                                                    |  |
|                             | • Chapter 4 describes how to use <b>tape drive</b> software storage devices.                                                                                                    |  |
|                             | • Chapter 5 describes how to care for the media associated with the removable media devices.                                                                                                    |  |
|                             | • Chapter 6 describes how to connect external <b>peripherals</b> or <b>SCSI</b> devices to the system. It also describes how to connect the system to a network.                                                                                                    |  |
|                             | • Appendix A gives the list of associated and related documents.                                                                                                    |  |

• The glossary defines some of the technical terms used in this manual.

Additional Information Conventions See Appendix A for the list of associated and related documents. The following conventions are used in this manual:

| Convention    | Description                                                                                                    |  |
|---------------|----------------------------------------------------------------------------------------------------|--|
| monospace     | Text displayed on the screen is shown in monospace type.                                                                                                    |  |
| boldface type | Boldface type in examples indicates user input.<br>Boldface type in text indicates the first instance<br>of terms defined either in the text, in the<br>glossary, or both. |  |
| italic type   | Italic type emphasizes important information,<br>indicates variables, and indicates complete<br>titles of manuals.                                                         |  |
| nn nnn.nnn nn | A space character separates digits in numerals with 5 or more digits. For example, <i>10 000</i> equals <i>ten thousand</i> .                                              |  |
| n.nn          | A period in numerals signals the decimal point indicator. For example, <i>1.75</i> equals <i>one and three-fourths</i> .                                                   |  |
| UPPERCASE     | Words in uppercase indicate a command.                                                                                                    |  |
| п             | A lowercase italic $n$ indicates the generic use<br>of a number. For example, $19nn$ indicates a<br>4-digit number in which the last 2 digits are<br>unknown.              |  |
| X             | A lowercase italic $x$ indicates the generic use<br>of a letter. For example, $xxx$ indicates any<br>combination of three alphabetic characters.                           |  |
| Note          | A note contains information of special importance to the reader.                                                                                                    |  |
| Caution       | A caution contains information to prevent damage to the equipment.                                                                                                    |  |

# 1

| Introduction    | The DECpc AXP 150 and DEC 2000 Model 300 AXP systems<br>are high-performance systems with an architecture designed to<br>run a variety of operating systems. This chapter describes these<br>systems.       |
|-----------------|----------------------------------------------------------------------------------------------------|
|                 | Note                                                                                                    |
|                 | The DECpc AXP 150 and DEC 2000 Model 300 AXP systems use the same enclosure and basic system components. They are differentiated by the operating system and additional hardware options that they support. |
|                 |                                                                                                    |
| In This Chapter | This chapter contains the following sections:                                                                                                    |
|                 | Operating System Support                                                                                                    |
|                 | Client/Server Use                                                                                                    |
|                 | System Features                                                                                                    |
|                 | Front Panel Controls and Indicators                                                                                                    |
|                 | Back Panel Ports and Connectors                                                                                                    |
|                 | Back Panel Controls and Indicators                                                                                                    |
|                 | Internal Options                                                                                                    |
|                 | System Unit Key Information                                                                                                    |

Operating System Support

### **Operating System Support**

| Summary                           | This section describes how the DECpc AXP 150 and DEC 2000<br>Model 300 AXP systems can support different operating systems.                                                                                                    |
|-----------------------------------|----------------------------------------------------------------------------------------------------|
| System<br>Architecture            | The systems use the Digital Equipment Corporation <b>DECchip 21064<sup>™</sup></b> reduced instruction set computer ( <b>RISC</b> ) microprocessor. Based on the Digital <sup>™</sup> Alpha AXP <sup>™</sup> architecture, it provides all the power of a 64- <b>bit</b> computing environment. The Alpha AXP architecture privileged architecture library code ( <b>PALcode</b> ) provides the ability to use different operating systems, acting either as a client or a server. |
| Supported<br>Operating<br>Systems | Table 1–1 lists the operating systems supported by the systems.<br>It also indicates whether you can operate the system as a client<br>or a server with each operating system.                                                                                                    |

| System Name                      | Operating System                                       | Client<br>Support | Server<br>Support |
|----------------------------------|--------------------------------------------------------|-------------------|-------------------|
| DECpc AXP 150                    | Microsoft® Windows NT™ for AXP<br>Systems (Windows NT) | Yes               | Yes               |
| DEC 2000<br>Model 300 AXP System | <b>OpenVMS™ AXP</b> Operating System (OpenVMS)         | No                | Yes               |
|                                  | <b>DEC OSF/1® AXP</b> Operating System (OSF/1)         | No                | Yes               |

#### Table 1–1 Operating System Support

• The DECpc AXP 150 uses a PC-standard monitor.

• The DEC 2000 Model 300 AXP system uses a VT-series **terminal** or equivalent. See Chapter 6 for information on connecting terminals to the system.

Client/Server Use

#### **Client/Server Use**

| Summary        | This section describes the different uses to which you can put<br>these systems, depending on whether it is a client system or a<br>server system. |
|----------------|----------------------------------------------------------------------------------------------------|
| Client Systems | Client systems use the Windows NT operating system. You can use a client system for the following tasks:                                           |
|                | <ul> <li>To run PC applications locally, especially high-end<br/>applications</li> </ul>                                                           |
|                | • To display the output of applications that you run remotely<br>on a server, or to run the client portion of client/server<br>applications        |
| Server Systems | Server systems can use any of the supported operating systems.<br>You can use a server system for the following tasks:                             |
|                | <ul> <li>As a file server, providing <b>disk</b> storage to PCs and other<br/>systems in a local area network (LAN)</li> </ul>                     |
|                | <ul> <li>As a print server, providing common printing resources to<br/>PCs and other systems in a LAN</li> </ul>                                   |
|                | • As a compute server, providing processing power for client/server applications on one of the supported operating systems                         |

System Features

## **System Features**

| Summary            | This section describes the features provided by the system. |
|--------------------|-------------------------------------------------------------|
| System<br>Features | Table 1–2 lists the features of the system.                 |
|                    | Table 1–2 System Features                                   |

| Description                                                                                                    |
|----------------------------------------------------------------------------------------------------|
| The 64-bit architecture provides significant<br>performance advantages over 32-bit<br>architectures, especially in the areas of<br><b>memory</b> and <b>cache bandwidth</b> .                                                                               |
| You can upgrade the system memory from<br>16 megabytes (M <b>bytes</b> ) to 128M bytes<br>using memory options (see the section<br>entitled Internal Options ).                                                                                             |
| The extended industry standard<br>architecture (EISA) slots allow you<br>to include up to six industry standard<br>architecture ( <b>ISA</b> ) or EISA option boards.<br>Standard option boards included with the<br>system provide the following features: |
| <ul> <li>Super video graphics array (SVGA)<br/>video adapter</li> </ul>                                                                                                    |
| • <b>ThinWire</b> <sup>™</sup> and <b>10BASE-T Etherne</b><br>connection capabilities                                                                                                    |
| <ul> <li>Small computer system interface<br/>(SCSI) storage device connection<br/>capabilities</li> </ul>                                                                                                    |
| Other option boards provide different<br>capabilities (see the section entitled<br>Internal Options ).                                                                                                    |
|                                                                                                    |

(continued on next page)

System Features

Table 1–2 (Cont.) System Features

| Feature                                 | Description                                                                                                    |
|-----------------------------------------|----------------------------------------------------------------------------------------------------|
| <b>Factory installed software</b> (FIS) | The <b>system disk</b> , if installed, contains<br>the operating system that you ordered.<br>FIS software saves you time when<br>installing the system, because you can<br><b>boot</b> the operating system directly from<br>the system disk, without having to spend<br>time installing it.                               |
| Space for five<br>internal devices      | The system supports up to four<br>internal SCSI devices, including disk<br>drives, compact disc read-only memory<br>(CD-ROM) drives, and tape drives (see<br>the section entitled Internal Options ). A<br>PC/AT-standard interface RX <sup>™</sup> 26 diskette<br>drive is a standard device shipped with all<br>systems. |
| External <b>ports</b>                   | The standard system unit provides two<br><b>serial ports</b> and a <b>parallel port</b> to which<br>you can connect peripherals, such as<br>terminals or printers.                                                                                                    |

Front Panel Controls and Indicators

#### **Front Panel Controls and Indicators**

| Summary                    | This section describes the controls and indicators located on the system unit front panel.                      |
|----------------------------|----------------------------------------------------------------------------------------------------|
| Controls and<br>Indicators | Table 1–3 lists the controls and indicators on the front panel of the system unit and describes their function. |

#### Table 1–3 Front Panel Controls and Indicators

| Control or Indicator |                                        | Function                                                                                                    |
|----------------------|----------------------------------------|----------------------------------------------------------------------------------------------------|
| 0                    | On/Off switch                          | Switches the system unit on or off.                                                                                                    |
| 0                    | Diskette drive<br>activity LED (green) | Indicates when the system is accessing the diskette drive.                                                                                                 |
| 0                    | Diskette drive eject<br>button         | Ejects a diskette from the diskette drive.                                                                                                    |
| 4                    | Power indicator<br>(green)             | Indicates when the system unit is turned on.                                                                                                    |
| 0                    | Keylock                                | This control is not used. Ignore its position.                                                                                                    |
| 6                    | Keylock indicator<br>(amber)           | This indicator LED is not used.<br>Ignore its indication.                                                                                                  |
| 0                    | Halt button and<br>indicator (green)   | <b>Halts</b> an OpenVMS system or<br>OSF/1 system, returning it to<br><b>console mode</b> . The indicator<br>goes off when you hold in the halt<br>button. |

Front Panel Controls and Indicators

Front PanelFigure 1–1 shows the location of the controls and indicators on<br/>the front panel of the system unit.

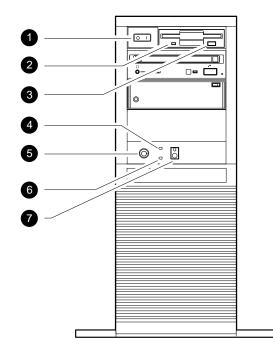

Figure 1–1 Front Panel Controls and Indicators

GA\_EN00294A\_93A

**Back Panel Ports and Connectors** 

#### **Back Panel Ports and Connectors**

**Summary** This section describes the ports and connectors located on the system unit back panel.

Ports and<br/>ConnectorsTable 1–4 lists the ports and connectors on the back panel of the<br/>system unit and describes their function.

#### Table 1–4 Back Panel Ports and Connectors

| Port | t or Connector               | Function                                                                                                    |  |
|------|------------------------------|----------------------------------------------------------------------------------------------------|--|
| 0    | Mouse connector              | Enables you to connect a PS/2® mouse to the system.                                                                                                    |  |
| 0    | Keyboard connector           | Enables you to connect a PS/2 compatible keyboard to the system.                                                                                                    |  |
| 0    | Serial port/terminal<br>port | Enables you to connect a console<br>terminal or serial-line peripheral to<br>the system.                                                                                          |  |
| 4    | Serial port                  | Enables you to connect a serial-line peripheral to the system.                                                                                                    |  |
| 0    | Parallel port                | Enables you to connect a<br>Centronics <sup>™</sup> -compatible parallel<br>printer or other peripheral to the<br>system.                                                         |  |
| 6    | Power output<br>connector    | Enables you to supply power to a peripheral device, for example, a terminal or monitor.                                                                                           |  |
| 0    | Power input<br>connector     | Enables you to connect the system unit to a power socket.                                                                                                    |  |
| 8    | Six EISA or ISA<br>slots     | Depending on the option<br>installed, these slots may<br>contain various ports, connectors,<br>controls, or indicators. See your<br>option documentation for more<br>information. |  |

Back Panel Ports and Connectors

Ports and Connectors Illustration Figure 1–2 shows the location of the ports and connectors on the back panel of the system unit.

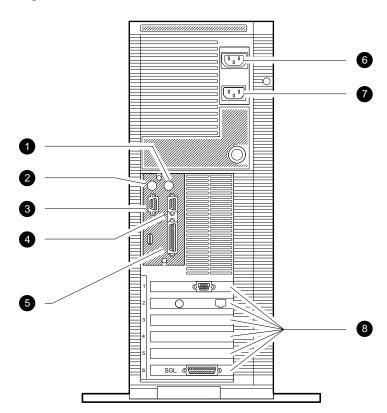

Figure 1–2 Back Panel Ports and Connectors

GA\_EN00295A\_93A

Back Panel Controls and Indicators

#### **Back Panel Controls and Indicators**

| Summary                    | This section describes the controls and indicators located on the system unit back panel.                      |
|----------------------------|----------------------------------------------------------------------------------------------------|
| Controls and<br>Indicators | Table 1–5 lists the controls and indicators on the back panel of the system unit and describes their function. |
|                            | Table 1–5         Back Panel Controls and Indicators                                                           |
|                            | Control or Indicator Function                                                                                  |

| Control or Indicator |                           | Function                                                                                                    |
|----------------------|---------------------------|----------------------------------------------------------------------------------------------------|
| 0                    | Diagnostic LED<br>display | Four LEDs display the status<br>of the system and facilitate<br>troubleshooting                                     |
| 0                    | Chassis keylock           | Mechanically locks the outside<br>cover to prevent unauthorized<br>access to the system unit internal<br>components |

Back Panel Controls and Indicators

Controls and Indicators Illustration Figure 1-3 shows the location of the controls and indicators on the back panel of the system unit.

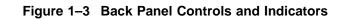

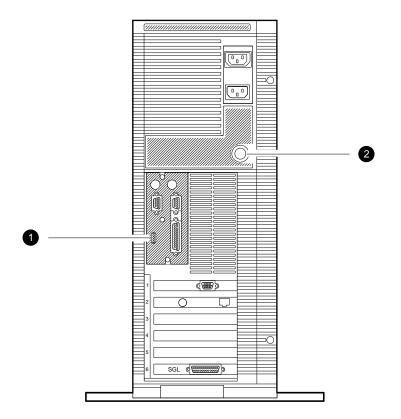

GA\_EN00342A\_93A

#### **Internal Options**

#### Summary

This section lists and describes the supported internal options. It describes the following types of options:

- Storage options
- EISA options
- Memory options

# StorageTable 1–6 lists the supported internal storage options.Options

#### Table 1–6 Supported Internal Storage Options

| ltem | Description                               | Capacity                 |
|------|-------------------------------------------|--------------------------|
| 0    | RRD42 <sup>™</sup> 5.25-inch CD-ROM drive | 600M-byte CD-ROM         |
| 0    | RX26 3.5-inch diskette drive†             | Range of diskettes       |
| €    | RZ <sup>™</sup> 24L 3.5-inch disk drive   | 245M bytes               |
| 4    | RZ25 3.5-inch disk drive                  | 426M bytes               |
| 6    | RZ26 3.5-inch disk drive                  | 1.05 Gigabytes (G bytes) |
| 6    | TLZ06 5.25-inch tape drive                | Range of cassettes       |
| 0    | TZK10 5.25-inch tape drive                | Range of cartridges      |

 $\dagger Uses$  the PC/AT-standard diskette drive interface

#### Ordering Information

Digital reserves the right to add or remove options from the list of supported options. Contact your Digital sales representative for information on the current list of supported options and for information on ordering these options.

\_ Note

When ordering internal options, it is important that you specify the system type and operating system. Not all of the options are supported by both the DECpc AXP 150 and the DEC 2000 Model 3000 systems.

Internal Options

**Storage Options** Figure 1–4 shows the supported internal storage options. **Illustration** 

Figure 1–4 Supported Internal Storage Options

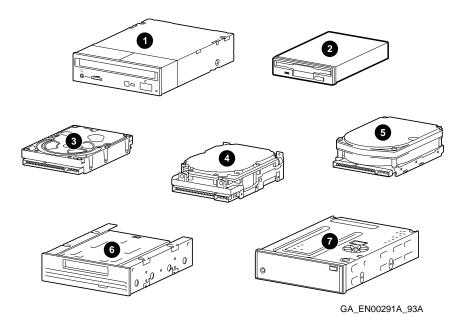

Internal Options, continued

#### Internal Options, continued

## EISA and ISA Options

Digital supports a variety of EISA and ISA option boards, including the following types of options:

- SCSI options
- Video options
- Networking options
- Communications options
- Other options

Ordering Information Digital reserves the right to add or remove options from the list of supported options. Contact your Digital sales representative for information on the current list of supported options and for information on ordering these options.

\_ Note

When ordering internal options, it is important that you specify the system type and operating system. Not all of the options are supported by both the DECpc AXP 150 and the DEC 2000 Model 3000 systems.

Internal Options, continued

# EISA Option Illustration

Figure 1–5 shows a sample EISA option.

#### Figure 1–5 Sample EISA Option

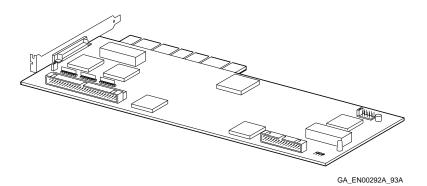

Internal Options, continued

## Internal Options, continued

| Memory                        | The system currently supports two memory option sizes:                                                                                                    |  |
|-------------------------------|----------------------------------------------------------------------------------------------------|--|
| Options                       | 16M-byte memory option                                                                                                    |  |
|                               | 64M-byte memory option                                                                                                    |  |
|                               | Using these memory options, you can configure the system memory from 16M-bytes to 128M-bytes.                                                                                                    |  |
|                               | Note                                                                                                    |  |
|                               | DEC 2000 Model 300 AXP systems require a minimum<br>memory configuration of 32M-bytes to run the OpenVMS<br>or OSF/1 operating systems.                                                                                                    |  |
| Ordering<br>Information       | Digital reserves the right to add or remove memory options from<br>the list of supported memory options. Contact your Digital sales<br>representative for information on the current list of supported<br>memory options and for information on ordering these options. |  |
| Memory Option<br>Illustration | Figure 1–6 shows a sample memory option.                                                                                                    |  |
|                               | Figure 1–6 Sample Memory Option                                                                                                    |  |
|                               |                                                                                                    |  |

GA\_EN00293A\_93A

0 IIII о ПП

0

0

System Unit Key Information

## System Unit Key Information

| Summary                                   | This section shows the location of the key number on the system<br>unit key. You must record this number in case you need to order<br>a replacement key.                                                                                                    |  |
|-------------------------------------------|----------------------------------------------------------------------------------------------------|--|
| Important                                 | Caution                                                                                                    |  |
| Information                               | Digital does not have a master key that opens all<br>systems. You must keep the system unit key in a safe<br>place so that you do not lose it. Write the key number<br>and letter in the space provided in this section so that<br>you can order a replacement key if necessary. |  |
| Recording the<br>Key Number<br>and Letter | Figure 1–7 shows the location of the system unit key number<br>and letter. Write the key number and letter in the following<br>spaces:                                                                                                    |  |
|                                           | System Unit Key Number:                                                                                                    |  |
|                                           | System Unit Key Letter:                                                                                                    |  |
| Key Number<br>and Letter<br>Location      | Figure 1–7 shows the location of the key number and letter on the system unit key.                                                                                                    |  |
|                                           | Figure 1–7 Key Number and Letter Location                                                                                                    |  |

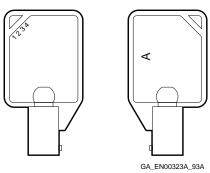

# **2** Using the System

| Introduction    | This chapter describes how to position the system unit, turn it<br>on or off, examine the results of the <b>power-up</b> tests, and boot<br>the operating system. |
|-----------------|----------------------------------------------------------------------------------------------------|
| In This Chapter | This chapter contains the following sections:                                                                                                    |
|                 | Choosing a Location for the System Unit                                                                                                    |
|                 | Ergonomic Considerations                                                                                                    |
|                 | Turning the System On or Off                                                                                                    |
|                 | OpenVMS and OSF/1 Console Power-Up Test Displays                                                                                                    |
|                 | Windows NT Firmware Power-Up Test Displays                                                                                                    |
|                 | Booting Windows NT                                                                                                    |
|                 | Booting OpenVMS                                                                                                    |
|                 | Booting OSF/1                                                                                                    |

Choosing a Location for the System Unit

## Choosing a Location for the System Unit

| Summary                     | This section describes the locations and conditions that best suit<br>the system unit.                                                                                                    |
|-----------------------------|----------------------------------------------------------------------------------------------------|
| Physical<br>Orientation     | You must keep the system unit in a vertical position. Install the system unit feet to make it more stable and to prevent it from toppling. See the <i>Customer Technical Information</i> manual for information on installing and removing the system unit feet. |
| Environmental<br>Conditions | Table 2–1 lists the environmental conditions in which the system unit best operates.                                                                                                    |

#### Table 2–1 Environmental Conditions

| Condition         | Explanation                                                                                                    |
|-------------------|----------------------------------------------------------------------------------------------------|
| Temperature range | The room temperature must be between 10°C and 35°C (50°F and 95°F. )                                                                                                    |
| Relative humidity | The relative humidity must be between 10 percent and 90 percent.                                                                                                    |
| Air circulation   | You must leave a minimum clearance<br>of 3 inches on all sides of the system<br>unit to allow the air to circulate. Fans<br>inside the system unit circulate the air<br>to prevent excessive heat, which can<br>damage the system components. |

Choosing a Location for the System Unit

UnsuitableTable 2–2 lists the various locations where you must not operateLocationsthe system unit.

| Location                                     | Explanation                                                                                                    |
|----------------------------------------------|----------------------------------------------------------------------------------------------------|
| Dirty or dusty<br>locations                  | Dirt and dust can damage the system<br>components and clog the system unit<br>air vents.                                                                                                    |
| Locations exposed to direct heat or sunlight | Direct heat and sunlight can cause the system unit to overheat and fail.                                                                                                    |
| Unstable locations                           | The system unit weighs approximately<br>18.2 kg (40 lb) depending on the<br>configuration. If you are not placing<br>the system unit on the floor, make sure<br>that the location is steady and stable<br>and can support the weight. |

#### Table 2–2 Unsuitable Locations

#### Cable Considerations

You must use a mouse, keyboard, and monitor with DECpc AXP 150 systems. These devices are supplied with standardlength cables. However, these cables may be too short for your requirements. If the cables are too short, Digital can supply you with cable extensions for these devices. Contact your Digital sales representative for information on ordering these cable extensions. Ergonomic Considerations

## **Ergonomic Considerations**

| Summary                             | This section describes how to adjust your posture and position<br>the components of the system for optimum comfort when you are<br>using it. |  |
|-------------------------------------|----------------------------------------------------------------------------------------------------|--|
| Positioning<br>System<br>Components | Figure 2–1 shows the optimal positioning for the system components, desk, and chair relative to your posture. Table 2–3 explains the figure. |  |

 Table 2–3
 Positioning the System Components

| ltem   | Explanation                                                                                                    |  |
|--------|----------------------------------------------------------------------------------------------------|--|
| Adjust | the chair so that                                                                                                    |  |
| 0      | Your feet are flat on the floor—use a foot rest if necessary.                                                                                                    |  |
| 0      | Your legs form a right angle at the knee.                                                                                                    |  |
| 0      | The backs of your knees are free from the seat pan.                                                                                                    |  |
| 4      | You are sitting upright, with support for your lower back.                                                                                                    |  |
| Adjust | the screen and keyboard so that                                                                                                    |  |
| 0      | Your wrists are straight and supported. The keyboard and mouse (if installed) should be at elbow height.                                                         |  |
| 6      | Your elbows are close to your sides, with your upper arms perpendicular to the floor.                                                                            |  |
| 0      | Your neck is in a neutral posture, with the top of the screen no higher than eye level.                                                                          |  |
| Adjust | the lighting and screen so that                                                                                                    |  |
| 8      | The light is directed away from the screen to reduce<br>glare. Use the tilt and swivel capabilities of the<br>monitor or terminal to adjust it for your comfort. |  |
| 0      | The screen is at the correct distance for your eyesight.                                                                                                    |  |

Ergonomic Considerations

| Moving the                  | The system unit is heavy. To avoid injury, get assistance from                                                |
|-----------------------------|----------------------------------------------------------------------------------------------------|
| System Unit                 | another person before trying to lift, move, or carry it.                                                      |
| Positioning<br>Illustration | Figure 2–1 shows the optimal positioning for the system components, desk, and chair relative to your posture. |

Figure 2–1 Positioning the System Components

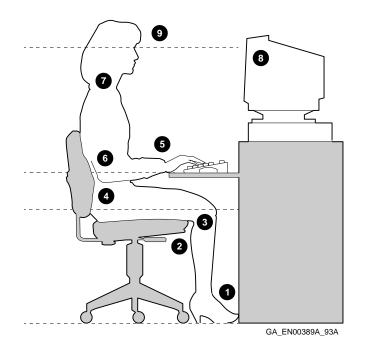

Turning the System On or Off

#### Turning the System On or Off

| Summary | This section describes how to turn the system on or off without |
|---------|-----------------------------------------------------------------|
| -       | damaging any of the system components.                          |

#### **Turning On the** Table 2–4 lists the steps that you must follow to turn the system System on.

#### Table 2–4 Turning On the System

|                           | Step            | Action                                                                                                    |
|---------------------------|-----------------|----------------------------------------------------------------------------------------------------|
|                           | 1               | Set the on/off switch on all peripherals that are connected to the system unit to the on position.                                                                                         |
|                           | 2               | Set the on/off switch on the system unit to the on position $(0)$ .                                                                                                    |
|                           | 3               | Check the results of the power-up tests, if displayed<br>(see the section entitled OpenVMS and OSF/1 Console<br>Power-Up Test Displays or Windows NT Firmware<br>Power-Up Test Displays ). |
|                           | 4               | Boot the operating system (see the sections entitled Booting Windows NT , Booting OpenVMS , or Booting $OSF\!/\!1$ ).                                                                      |
| Turning Off the<br>System | Table 2<br>off. | 2–5 lists the steps that you must follow to turn the system                                                                                                    |
|                           | Table 2         | 2–5 Turning Off the System                                                                                                    |

| Step | Action                                                                                              |
|------|----------------------------------------------------------------------------------------------------|
| 1    | Shut down the operating system, following the instructions in the operating system documentation.   |
| 2    | Set the on/off switch on all peripherals that are connected to the system unit to the off position. |
| 3    | Set the on/off switch on the system unit to the off position $(\mathbf{O})$ .                       |

Turning the System On or Off

On/Off Switch Positions Illustration Figure 2-2 shows the system unit on/off switch in both the on position and the off position.

Figure 2–2 On/Off Switch Positions

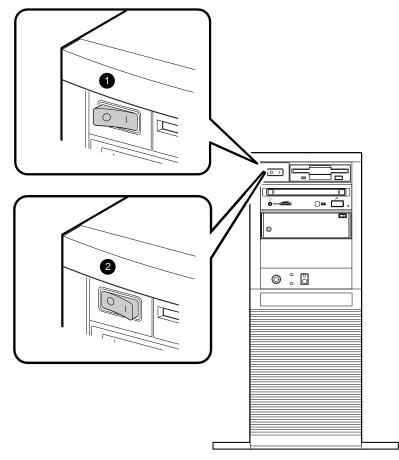

GA\_EN00296A\_93A

OpenVMS and OSF/1 Console Power-Up Test Displays

## **OpenVMS and OSF/1 Console Power-Up Test Displays**

| Summary                                 | pass or f                                                                                                    | tion describes how to recognize when power-up tests<br>ail in the OpenVMS and OSF/1 console. It also describes<br>do if the system fails the power-up tests.                                                              |
|-----------------------------------------|----------------------------------------------------------------------------------------------------|----------------------------------------------------------------------------------------------------|
| Power-Up<br>Test Display<br>Differences | The power-up test display indicates tests that pass with the word $OK$ <b>1</b> . It indicates tests that fail with double question marks and an error code <b>2</b> . |                                                                                                    |
|                                         |                                                                                                    | e system passes the power-up tests, it displays the<br>g message:                                                                                                    |
|                                         | System po                                                                                                    | ower up OK.                                                                                                    |
|                                         | After the system fails the power-up tests, it displays the following message:                                                                                          |                                                                                                    |
|                                         |                                                                                                    | ower up tests detected error(s).<br>system documentation for more information.                                                                                                    |
| If the System<br>Passes                 | selected                                                                                                    | stem passes the power-up tests, it either boots the<br>operating system or halts in console mode, depending on<br>em default settings.                                                                                    |
| lf the System<br>Fails                  | Table 2–6 describes the steps that you must follow after the system fails the power-up tests.                                                                          |                                                                                                    |
|                                         | Table 2–6         Power-Up Test Failure Procedure                                                                                                    |                                                                                                    |
|                                         | Step                                                                                                    | Action                                                                                                    |
|                                         | 1                                                                                                    | If the system fails the power-up tests, turn the system<br>unit off, wait approximately 15 seconds, then turn it<br>back on again.                                                                                        |
|                                         | 2                                                                                                    | If the system continues to fail the power-up tests,<br>see the <i>Customer Technical Information</i> manual for<br>information on troubleshooting the system, running<br>diagnostics, and contacting your Disital service |

diagnostics, and contacting your Digital service representative.

OpenVMS and OSF/1 Console Power-Up Test Displays

#### **Power-Up Test** Example 2–1 shows a power-up test that passes. That Passes Example 2–1 OpenVMS and OSF/1 Console Power-Up Test That Passes This 1MB Flash contains BASE LEVEL n.n Jensen Console Code Jensen Alpha PC - Rom Version nn Digital Equipment Corporation System conducting power up tests \_\_\_\_\_ Devnam Devstat \_\_\_\_\_ \_\_\_\_\_ CPU OK EV4 P2 6.6ns MEM OK 32MB NVR OK SCC OK IT OK KBD OK LPTOK OK 09-2B-36-0A-12-FF OK NI SCSI \_\_\_\_\_ System power up OK. **Power-Up Test** Example 2–2 shows a power-up test that fails. **That Fails** Example 2–2 OpenVMS and OSF/1 Console Power-Up Test **That Fails** . . SCC ?? 00 0030 **2** OK IT KBD OK LPTOK NL OK 08-00-2B-2E-31-81 SCSI OK \_\_\_\_\_ System power up tests detected error(s). See your system documentation for more information. >>>

Using the System 2-9

Windows NT Firmware Power-Up Test Displays

## Windows NT Firmware Power-Up Test Displays

| Summary                                 | This section describes how to recognize when power-up tests pass<br>or fail in the Windows NT <b>firmware</b> . It also describes what to<br>do if the system fails the power-up tests. |
|-----------------------------------------|----------------------------------------------------------------------------------------------------|
| Power-Up<br>Test Display<br>Differences | The power-up test display indicates tests that pass with the word $passed$ <b>()</b> . It indicates tests that fail with the word <i>failed</i> and an error code <b>(2)</b> .          |
|                                         | After the system passes the power-up tests, it displays the following message:                                                                                                    |
|                                         | System power up OK.                                                                                                    |
|                                         | After the system fails the power-up tests, it displays the following message, then halts in the OpenVMS and OSF/1 console:                                                              |
|                                         | System power up tests detected error(s).<br>See your system documentation for more information.                                                                                         |
| If the System<br>Passes                 | If the system passes the power-up tests, it either boots Windows NT or halts in the Windows NT firmware Boot menu, depending on the system default settings.                            |
| If the System<br>Fails                  | Table 2–7 describes the steps that you must follow after the system fails the power-up tests.                                                                                           |
|                                         | Table 2–7 Power-Up Test Failure Procedure                                                                                                    |
|                                         | Step Action                                                                                                    |
|                                         |                                                                                                    |

| Step | Action                                                                                                    |
|------|----------------------------------------------------------------------------------------------------|
| 1    | If the system fails the power-up tests, turn the system<br>unit off, wait approximately 15 seconds, then turn it<br>back on again.                                                                                                    |
| 2    | If the system continues to fail the power-up tests,<br>see the <i>Customer Technical Information</i> manual for<br>information on troubleshooting the system, running<br>diagnostics, and contacting your Digital service<br>representative. |

Windows NT Firmware Power-Up Test Displays

| Power-Up Test<br>That Passes | Example 2–3 shows a power-up test that passes.                                                                                                    |  |  |
|------------------------------|----------------------------------------------------------------------------------------------------|--|--|
|                              | Example 2–3 Windows NT Firmware Power-Up Test That<br>Passes                                                                                                    |  |  |
|                              | This 1MB Flash contains BASE LEVEL n.n Jensen Console Code                                                                                                    |  |  |
|                              | Jensen Alpha PC - Rom Version <i>nn</i><br>Digital Equipment Corporation<br>System conducting power up tests<br>Press SPACEBAR to abort Memory Test                                                    |  |  |
|                              | Testing MEM passed 32MB<br>Testing NVR passed<br>Testing SCC passed<br>Testing IT passed<br>Testing KBD passed<br>Testing LPT passed<br>Testing VGA passed<br>Testing NI passed<br>Testing SCSI passed |  |  |
| Power-Up Test<br>That Fails  | System power up OK.<br>Example 2–4 shows a power-up test that fails.                                                                                                    |  |  |
|                              | Example 2–4 Windows NT Firmware Power-Up Test That Fails                                                                                                    |  |  |
|                              | Testing IT failed 00 0400 <b>2</b><br>Testing KBD passed<br>Testing LPT passed<br>Testing VGA passed<br>Testing NI passed 08-00-2B-2E-31-81<br>Testing SCSI passed                                     |  |  |
|                              | System power up tests detected error(s).<br>See your system documentation for more information.                                                                                                    |  |  |

>>>

Booting Windows NT

## **Booting Windows NT**

| Summary                                        | This section describes how to boot the Windows NT operating system from the system disk.                                                                                                    |
|------------------------------------------------|----------------------------------------------------------------------------------------------------|
| Windows<br>NT Factory<br>Installed<br>Software | The Windows NT operating system, if supplied, is factory-<br>installed on the system disk. Windows NT factory installed<br>software (FIS) saves you time when installing the system,<br>because you do not need to install the operating system.                                                                                                    |
| Booting<br>Windows NT<br>Automatically         | When the system is shipped with Windows NT FIS, the system <b>default</b> settings cause the system to boot from the system disk automatically after it successfully completes its power-up tests. However, the system counts down for 10 seconds after it displays the Boot menu before booting. You can stop the system from booting before this time-limit expires by choosing another menu item by pressing the up arrow key or down arrow key.                                                                                                    |
|                                                | You can change these system default settings if you want. For<br>example, you can cause the system to halt at the Windows NT<br>firmware Boot menu after it completes its power-up tests, or you<br>can increase the count down time-limit.                                                                                                    |
| Boot Selections                                | The Windows NT firmware uses boot selections to identify<br>the location of the operating system files. When the system<br>is shipped, the default boot selection identifies the system<br>disk as the location of the operating system files. This boot<br>selection causes the system to boot from the system disk. You<br>can set alternative boot selections if, for example, you want<br>to boot the operating system from a different device. See the<br><i>Customer Technical Information</i> manual for information on<br>setting alternative boot selections. |
| Using the Boot<br>Menu                         | Table 2–8 lists the steps that you must follow to boot Windows NT from the Boot menu.                                                                                                    |

Booting Windows NT

| Step                         | Action                                                                                                    |                                                                                            | Result                                                                                                    |  |
|------------------------------|----------------------------------------------------------------------------------------------------|--------------------------------------------------------------------------------------------|----------------------------------------------------------------------------------------------------|--|
| 1                            | To boot the system using the default boot<br>selection, choose the Boot Windows NT item<br>on the Boot menu and press Return.                          |                                                                                            | The system boots from the<br>system disk, using the default<br>boot selection <b>environment</b><br><b>variables</b> . |  |
| 2                            | To boot the system using an alternative<br>boot selection, choose the Boot an alternate<br>operating system item on the Boot menu<br>and press Return. |                                                                                            | The system displays a list of the alternative boot selection names.                                                    |  |
| 3                            | Choose the alternative boot selection name<br>that you want to boot and press Return.                                                                  |                                                                                            | The system boots from the boot selection that you choose.                                                              |  |
| Windows NT<br>Boot Menu      |                                                                                                    | Example 2–5 shows the Wind                                                                 | lows NT Boot menu.                                                                                                    |  |
|                              |                                                                                                    | Example 2–5 Windows NT Boot Menu                                                           |                                                                                                    |  |
|                              |                                                                                                    | Boot menu:                                                                                 |                                                                                                    |  |
|                              |                                                                                                    | Boot Windows NT<br><b>Boot an alternate operati</b><br>Run a program<br>Supplementary menu | ng system                                                                                                    |  |
|                              |                                                                                                    | Use the arrow keys to select, then press Enter.                                            |                                                                                                    |  |
| Windows NT<br>Boot Selection |                                                                                                    | Example 2–6 shows the Wind                                                                 | lows NT Boot selection menu.                                                                                           |  |
| Menu                         | ı                                                                                                    | Example 2–6 Windows NT Boot Selection Menu                                                 |                                                                                                    |  |
|                              |                                                                                                    | Boot menu:                                                                                 |                                                                                                    |  |
|                              |                                                                                                    | Boot Windows NT (Default<br><b>Boot Windows NT 2</b>                                       | 2)                                                                                                    |  |
|                              |                                                                                                    | Use the arrow keys to select                                                               | ;, then press Enter.                                                                                                   |  |

Table 2–8 Booting the Windows NT Operating System

## **Booting OpenVMS**

| Summary                                     | This section describes how to boot the OpenVMS operating system from the system disk.                                                                                                    |
|---------------------------------------------|----------------------------------------------------------------------------------------------------|
| OpenVMS<br>Factory<br>Installed<br>Software | The OpenVMS operating system, if supplied, is factory-installed<br>on the system disk. OpenVMS factory installed software (FIS)<br>saves you time when installing the system, because you do not<br>need to install the operating system. For more information on<br>OpenVMS Factory Installed Software, see the <i>OpenVMS Factory</i><br><i>Installed Software User Information</i> card.                                                                                                    |
| Booting<br>OpenVMS<br>Automatically         | When the system is shipped, the system default settings cause<br>the system to boot from the system disk automatically after it<br>successfully completes its power-up tests. You can change these<br>system default settings if you want. For example, you can cause<br>the system to halt at the console <b>prompt</b> after it completes its<br>power-up tests.                                                                                                    |
| System<br>Defaults                          | The OpenVMS operating system uses default settings to tell<br>the system where the operating system is located and how to<br>boot the system. When the system is shipped, these default<br>settings cause the system to boot from the system disk. You<br>can set different default settings if, for example, you want to<br>boot the operating system from a different device. See the<br><i>Customer Technical Information</i> manual for information on<br>setting different default settings. |
| Booting<br>OpenVMS                          | Enter the following command to boot the OpenVMS operating<br>system using the system default settings:<br>>>><br>>>> BOOT                                                                                                    |

Booting OSF/1

## **Booting OSF/1**

| Summary                                | This section describes how to boot the OSF/1 operating system from the system disk.                                                                                                    |
|----------------------------------------|----------------------------------------------------------------------------------------------------|
| OSF/1 Factory<br>Installed<br>Software | The OSF/1 operating system, if supplied, is factory-installed on<br>the system disk. OSF/1 factory installed software (FIS) saves<br>you time when installing the system, because you do not need<br>to install the operating system. For more information on OSF/1<br>Factory Installed Software, see the <i>DEC OSF/1 AXP Factory</i><br><i>Installed Software User Information</i> card.                                                                                |
| Booting OSF/1<br>Automatically         | When the system is shipped, the system default settings cause<br>the system to boot from the system disk automatically after it<br>successfully completes its power-up tests. You can change these<br>system default settings if you want. For example, you can cause<br>the system to halt at the console prompt after it completes its<br>power-up tests.                                                                                                    |
| System<br>Defaults                     | The OSF/1 operating system uses default settings to tell the system where the operating system is located and how to boot the system. When the system is shipped, these default settings cause the system to boot from the system disk. You can set different default settings if, for example, you want to boot the operating system from a different device. See the <i>Customer Technical Information</i> manual for information on setting different default settings. |
| Booting OSF/1                          | Enter the following command to boot the OSF/1 operating system using the system default settings:                                                                                                    |
|                                        | >>><br>>>> boot                                                                                                    |

# 3

## Using CD-ROM and Diskette Drives

| Introduction    | This chapter describes the following CD-ROM and diskette drives: |  |
|-----------------|------------------------------------------------------------------|--|
|                 | • RRD42 CD-ROM drive                                             |  |
|                 | RX26 diskette drive                                              |  |
| In This Chapter | This chapter contains the following sections:                    |  |
|                 | RRD42 CD-ROM Drive Description                                   |  |
|                 | Inserting a Compact Disc into a Caddy                            |  |
|                 | Inserting a Caddy into the RRD42 CD-ROM Drive                    |  |
|                 | Removing a Caddy from the RRD42 CD-ROM Drive                     |  |
|                 | RX26 Diskette Drive Description                                  |  |
|                 | Using the RX26 Diskette Drive                                    |  |
|                 | Cleaning the RX26 Diskette Drive Heads                           |  |

RRD42 CD-ROM Drive Description

## **RRD42 CD-ROM Drive Description**

| Summary                                       | This section contains general information on the RRD42 CD-<br>ROM drive. It also identifies the controls and indicators on the<br>drive.                                                                                                    |
|-----------------------------------------------|----------------------------------------------------------------------------------------------------|
| Description                                   | The RRD42 CD-ROM drive is a read-only device that can read information from 600M-byte compact discs. The compact disc fits into a supplied <b>caddy</b> , which you insert into the drive. Compact discs are commonly used to distribute software and online information such as documentation. |
| Controls and<br>LEDs                          | Table 3–1 lists the controls and LEDs on the RRD42 CD-ROM drive.                                                                                                    |
| Table 3–1 RRD42 CD-ROM Drive Controls and LED |                                                                                                    |
|                                               | Item Description                                                                                                    |
|                                               |                                                                                                    |

| ltem | Description          |  |
|------|----------------------|--|
| 0    | Headphone socket     |  |
| 0    | Volume control       |  |
| 0    | Busy LED (green)     |  |
| 4    | Eject button         |  |
| 6    | Emergency eject hole |  |

# **If Errors Occur** If errors occur while you are using the RRD42 CD-ROM drive, see the *Customer Technical Information* manual for information on troubleshooting.

#### RRD42 CD-ROM Drive Description

Figure 3–1 shows the location of the controls and LEDs on the RRD42 CD-ROM drive.

Controls and LEDs Illustration

#### Figure 3–1 RRD42 Controls and LEDs

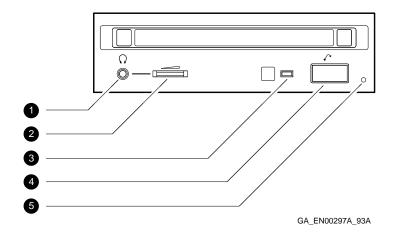

Inserting a Compact Disc into a Caddy

#### Inserting a Compact Disc into a Caddy

| Summary | This section describes how to insert a compact disc into a caddy. |
|---------|-------------------------------------------------------------------|
|---------|-------------------------------------------------------------------|

Insertion Procedure Table 3-2 lists the steps that you must follow to insert a compact disc into a caddy.

Table 3–2 Inserting a Compact Disc into a Caddy

| Step | Action                                                                                                    |
|------|----------------------------------------------------------------------------------------------------|
| 1    | If necessary, remove the protective film from the center of the caddy lid ( <b>①</b> ).                                        |
| 2    | Press the tabs on both sides of the caddy and open the lid $(\mathbf{Q})$ .                                                    |
| 3    | Place the compact disc in the caddy with the label facing upwards (③). Make sure that the compact disc lies flat in the caddy. |
| 4    | Close the caddy lid firmly (④).                                                                                                |

Inserting a Compact Disc into a Caddy

Compact Disc and Caddy Illustration Figure 3–2 shows how to insert a compact disc into a caddy.

Figure 3–2 Inserting a Compact Disc into a Caddy

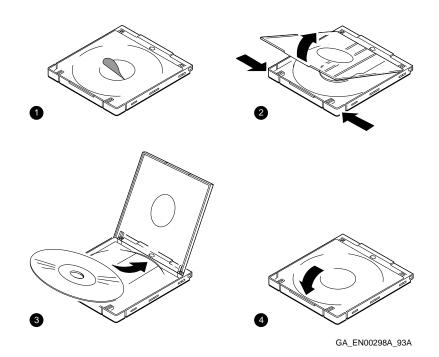

Inserting a Caddy into the RRD42 CD-ROM Drive

## Inserting a Caddy into the RRD42 CD-ROM Drive

| Summary                      | This section describes how to insert a caddy containing a compact disc into the RRD42 CD-ROM drive.                    |
|------------------------------|----------------------------------------------------------------------------------------------------|
| Caddy Insertion<br>Procedure | Table 3–3 lists the steps that you must follow to insert a caddy containing a compact disc into an RRD42 CD-ROM drive. |
|                              | Table 3–3 Inserting a Caddy into the RRD42 CD-ROM Drive                                                                |

#### Table 3–3 Inserting a Caddy into the RRD42 CD-ROM Drive

| Step | Action                                                                                                    | Result                                                                    |
|------|----------------------------------------------------------------------------------------------------|---------------------------------------------------------------------------|
| 1    | Insert the caddy fully into<br>the drive slot with the<br>compact disc label facing<br>upwards and with the<br>arrow on the caddy in the<br>correct position $(\P)$ . | The busy LED lights, stays<br>on for a few seconds, and<br>then goes off. |
| 2    | When the busy LED goes<br>off, you can send software<br>commands to the RRD42<br>CD-ROM drive.                                                                        |                                                                           |

Inserting a Caddy into the RRD42 CD-ROM Drive

## Caddy InsertionFigure 3–3 shows how to insert a caddy containing a compact<br/>disc into the RRD42 CD-ROM drive.

Figure 3–3 Inserting a Caddy into the RRD42 CD-ROM Drive

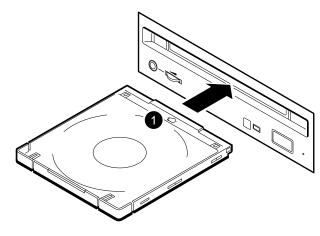

GA\_EN00299A\_93A

Removing a Caddy from the RRD42 CD-ROM Drive

#### Removing a Caddy from the RRD42 CD-ROM Drive

| Summary                    | This section describes how to remove a caddy containing a compact disc from the RRD42 CD-ROM drive.                    |
|----------------------------|----------------------------------------------------------------------------------------------------|
| Caddy Removal<br>Procedure | Table 3–4 lists the steps that you must follow to remove a caddy containing a compact disc from an RRD42 CD-ROM drive. |

Table 3–4 Removing a Caddy from the RRD42 CD-ROM Drive

| Step | Action                                                                                                    | Result                                                                     |
|------|----------------------------------------------------------------------------------------------------|----------------------------------------------------------------------------|
| 1    | Press the eject button on<br>the front of the RRD42<br>CD-ROM drive.                                                                                                    | The caddy emerges from the drive slot.                                     |
| 2    | When the caddy emerges,<br>remove it from the drive<br>slot.                                                                                                    | If the caddy does not<br>emerge, go to step 3 for<br>further instructions. |
| 3    | Shut down the operating<br>system following the<br>instructions listed in<br>the operating system<br>documentation.                                                                                     |                                                                            |
| 4    | Set the on/off switches<br>on all peripherals and on<br>the system unit to the off<br>position.                                                                                                    |                                                                            |
| 5    | Insert a straightened large<br>paper clip or metal rod,<br>1.2 millimeters (mm) in<br>diameter and not less<br>than 35 mm long, into<br>the emergency eject hole<br>and push it in using some<br>force. | The caddy rises in the hole,<br>then emerges from the drive<br>slot.       |
| 6    | Remove the caddy from the drive slot.                                                                                                    |                                                                            |

Removing a Caddy from the RRD42 CD-ROM Drive

## Caddy RemovalFigure 3–4 shows how to remove a caddy containing a compactIllustrationdisc from the RRD42 CD-ROM drive.

Figure 3–4 Removing a Caddy from the RRD42 CD-ROM Drive

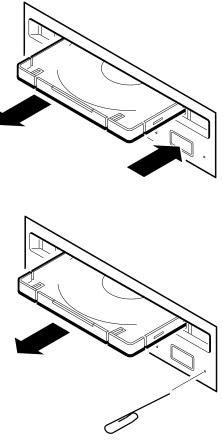

GA\_EN00300A\_93A

RX26 Diskette Drive Description

## **RX26 Diskette Drive Description**

| Summary              | This section contains general information on the RX26 diskette drive. It also identifies the controls and indicators on the drive.                                                                                                    |                                                                                                    |  |
|----------------------|----------------------------------------------------------------------------------------------------|----------------------------------------------------------------------------------------------------|--|
| Description          | The RX26 diskette drive is a 3.5-inch device that can read information from, and write information to, 3.5-inch 1.44M-byte high-density (HD) or 2.88M-byte extra-density (ED) diskettes. The RX26 diskette drive can also read information from, but not write to, standard 720-kilobyte diskettes. Diskettes are commonly used to <b>back up</b> , exchange, or distribute software or data. |                                                                                                    |  |
| Controls and<br>LEDs | Table 3–5 lists the controls and LEDs on the RX26 diskette drive.                                                                                                    |                                                                                                    |  |
|                      | Table 3-4                                                                                                    | 5 RX26 Diskette Drive Controls and LEDs                                                                     |  |
|                      | ltem                                                                                                    | Description                                                                                                 |  |
|                      | Activity LED (green)                                                                                                    |                                                                                                    |  |
|                      | Eject button                                                                                                    |                                                                                                    |  |
| If Errors Occur      |                                                                                                    | occur while you are using the RX26 diskette drive, see omer Technical Information manual for information on |  |

troubleshooting.

RX26 Diskette Drive Description

Figure 3–5 shows the location of the controls and LEDs on the RX26 diskette drive.

Figure 3–5 RX26 Controls and LEDs

Controls and LEDs

Illustration

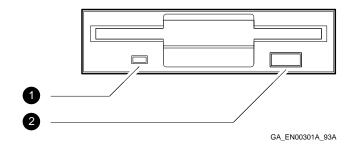

Using the RX26 Diskette Drive

## Using the RX26 Diskette Drive

| Summary                | This section describes how to insert diskettes into and remove<br>them from the RX26 diskette drive.                                                                                               |  |  |
|------------------------|----------------------------------------------------------------------------------------------------|--|--|
| Important              | Note                                                                                                    |  |  |
| Information            | Never remove a diskette while the diskette is performing<br>a function. While the diskette is performing a function,<br>the activity LED either stays on or flashes, depending on<br>the function. |  |  |
| Insertion<br>Procedure | To insert a diskette into the RX26 diskette drive, slide the diskette into the drive. The diskette slides in and drops to its load position.                                                       |  |  |
| Removal<br>Procedure   | To remove a diskette from the RX26 diskette drive, press the eject button on the front of the diskette drive. Remove the diskette when it extends from the diskette slot.                          |  |  |

Using the RX26 Diskette Drive

Insertion and Removal Illustration Figure 3–6 shows how to insert a diskette into and remove it from an RX26 diskette drive.

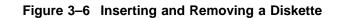

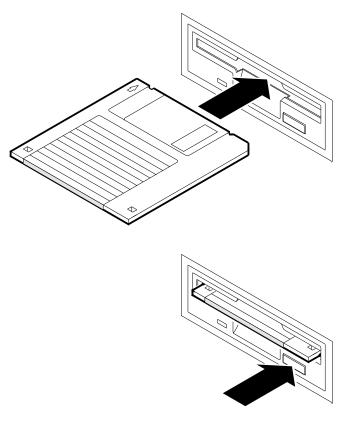

GA\_EN00302A\_93A

Cleaning the RX26 Diskette Drive Heads

## **Cleaning the RX26 Diskette Drive Heads**

| Summary                    | This section describes how to clean the RX26 diskette drive <b>heads</b> . The heads are the components of the RX26 diskette drive that read <b>data</b> from and write data to the diskettes.                                                       |
|----------------------------|----------------------------------------------------------------------------------------------------|
| Cleaning<br>Procedure      | Digital recommends that, when cleaning the heads, you use<br>the RXA3K-HC head cleaning kit and follow the instructions<br>supplied with the kit. You can order the RXA3K-HC head<br>cleaning kit from your Digital sales representative.            |
| When to Clean<br>the Heads | Digital recommends that you clean the heads of the RX26 diskette drive after approximately 8 hours of <i>use</i> . Also clean the drive heads if you encounter problems reading or writing data. The following factors affect the cleaning interval: |
|                            | Frequency of use                                                                                                    |
|                            | Quality of the diskette                                                                                                    |

• Quality of the environment

# 4 Using Tape Drives

| Introduction    | This chapter describes the following tape drives: |  |
|-----------------|---------------------------------------------------|--|
|                 | • TLZ06 cassette tape drive                       |  |
|                 | TZK10 QIC tape drive                              |  |
| In This Chapter | This chapter contains the following sections:     |  |
|                 | TLZ06 Tape Drive Description                      |  |
|                 | • Using the TLZ06 Tape Drive                      |  |
|                 | TZK10 Tape Drive Description                      |  |
|                 | Inserting a QIC Tape into a TZK10 Tape Drive      |  |
|                 | Removing a QIC Tape from a TZK10 Tape Drive       |  |
|                 |                                                   |  |

• Cleaning the Tape Drive Heads

TLZ06 Tape Drive Description

## **TLZ06 Tape Drive Description**

| Summary              | This section contains general information on the TLZ06 cassette<br>tape drive. It also identifies the controls and indicators on the<br>drive.                                                                                                    |                                                                                                    |  |  |
|----------------------|----------------------------------------------------------------------------------------------------|----------------------------------------------------------------------------------------------------|--|--|
| Description          | The TLZ06 is a tape drive that uses cassette tapes. The cassette tapes are industry-standard digital data storage (DDS) digital audio tapes (DATs). It is a helical scan tape drive that uses 4 millimetre (mm) tape. It is commonly used for archival, data storage and retrieval, and data collection purposes. |                                                                                                    |  |  |
| Controls and<br>LEDs | Table 4–1 lists the controls and LEDs on the TLZ06 tape drive.                                                                                                    |                                                                                                    |  |  |
|                      |                                                                                                    | Table 4–1 TLZ06 Tape Drive Controls and LEDs                                                                                 |  |  |
|                      | Item Description                                                                                                    |                                                                                                    |  |  |
|                      | 0                                                                                                    | Tape/activity LED (green)                                                                                                    |  |  |
|                      | <b>2</b> Write-protect LED (orange)                                                                                                    |                                                                                                    |  |  |
|                      | Unload button                                                                                                    |                                                                                                    |  |  |
| If Errors Occur      | the Cu                                                                                                    | s occur while you are using the TLZ06 tape drive, see<br>stomer Technical Information manual for information on<br>shooting. |  |  |

TLZ06 Tape Drive Description

Figure 4–1 shows the location of the controls and LEDs on the TLZ06 tape drive.

Figure 4–1 TLZ06 Tape Drive Controls and LEDs

Controls and LEDs

Illustration

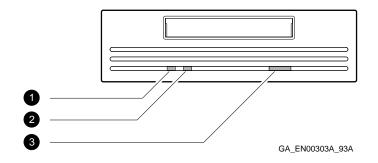

Using the TLZ06 Tape Drive

#### Using the TLZ06 Tape Drive

| Summary                | This section describes how to insert a cassette tape into and remove it from the TLZ06 tape drive.                                                                                                    |
|------------------------|----------------------------------------------------------------------------------------------------|
| Insertion<br>Procedure | Insert the cassette tape until the TLZ06 draws it in. When you insert the tape correctly, the tape/activity LED flashes dimly and then stays on. If both LEDs flash, see the <i>Customer Technical Information</i> manual for information on troubleshooting. |
| Removal<br>Procedure   | Table 4–2 lists the steps that you must follow to manually remove a cassette tape from the TLZ06 tape drive.                                                                                                    |
|                        | Note                                                                                                    |
|                        | Some operating system applications allow you to eject the                                                                                                    |

cassette tape using software commands or menu items. See your operating system or application documentation for more information.

 Table 4–2
 Removing a Cassette Tape from the TLZ06 Tape

 Drive
 Drive

| Step | Action                                                                      | Result                                           |
|------|-----------------------------------------------------------------------------|--------------------------------------------------|
| 1    | Enter the operating<br>system commands to<br>dismount the cassette<br>tape. | The tape/activity LED flashes and then stays on. |
| 2    | When the tape/activity<br>LED stays on, press the<br>unload button.         |                                                  |
| 3    | Remove the cassette tape.                                                   |                                                  |

Using the TLZ06 Tape Drive

Installation and Removal Illustration Figure 4–2 shows how to insert a cassette tape into and remove it from a TLZ06 tape drive.

Figure 4–2 Inserting and Removing a Cassette Tape

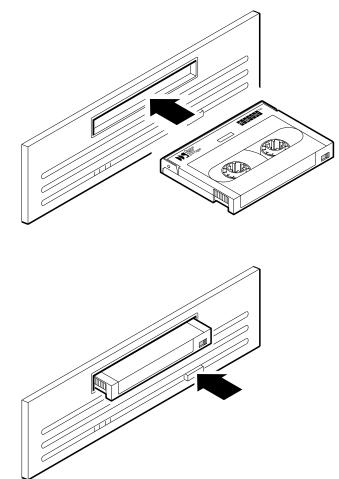

GA\_EN00304A\_93A

TZK10 Tape Drive Description

## **TZK10 Tape Drive Description**

| Summary              | This section contains general information on the TZK10 tape drive. It also identifies the controls and indicators on the drive.                                                         |                                 |  |
|----------------------|----------------------------------------------------------------------------------------------------|---------------------------------|--|
| Description          | The TZK10 QIC tape drive is a quarter-inch cartridge, streaming tape drive. It is commonly used for archival, data storage and retrieval, and data collection purposes.                 |                                 |  |
| Controls and<br>LEDs | Table 4–3 lists the controls and LEDs on the TZK10 tape drive.<br>Table 4–3 TZK10 Tape Drive Controls and LEDs                                                                          |                                 |  |
|                      | Item Description                                                                                                    |                                 |  |
|                      | 0                                                                                                    | Dual-color LED (amber or green) |  |
|                      | Eject button                                                                                                    |                                 |  |
| If Errors Occur      | If the dual-color LED turns amber or if errors occur while you are using the TZK10 tape drive, see the <i>Customer Technical Information</i> manual for information on troubleshooting. |                                 |  |

4-6 Using Tape Drives

TZK10 Tape Drive Description

Figure 4–3 shows the location of the controls and LEDs on the TZK10 tape drive.

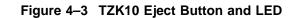

Controls and LEDs Illustration

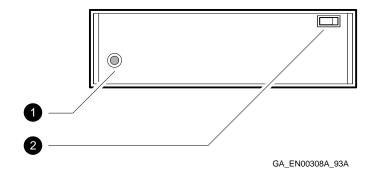

Inserting a QIC Tape into a TZK10 Tape Drive

## Inserting a QIC Tape into a TZK10 Tape Drive

| Summary                | This section describes how to insert a QIC tape into the TZK10 tape drive.                   |
|------------------------|----------------------------------------------------------------------------------------------|
| Insertion<br>Procedure | Table 4–4 lists the steps that you must follow to insert a QIC tape into a TZK10 tape drive. |

#### Table 4–4 Inserting a QIC Tape into a TZK10 Tape Drive

| Step | Action                                                               | Result                                                                                                    |
|------|----------------------------------------------------------------------|----------------------------------------------------------------------------------------------------|
| 1    | Press the eject button.                                              | The drive door partially opens.                                                                                                    |
| 2    | Open the drive door fully.                                           |                                                                                                    |
| 3    | Insert the QIC tape into<br>the TZK10 until it slides<br>no further. |                                                                                                    |
| 4    | Close the drive door<br>fully.                                       | The dual-color LED turns<br>green, then flashes green.<br>The TZK10 makes several<br>whirring sounds, then the<br>sounds stop.<br>The dual-color led stays<br>green.<br>You can now send operating<br>system commands to the<br>TZK10 tape drive. |

Inserting a QIC Tape into a TZK10 Tape Drive

InsertionFigure 4–4 shows how to insert a QIC tape into the TZK10 tapeIllustrationdrive.

Figure 4–4 Inserting a QIC Tape

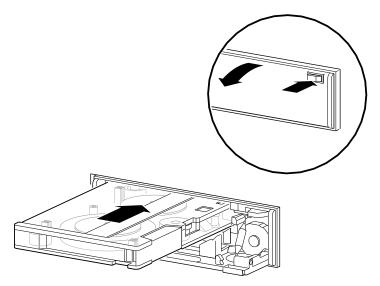

GA\_EN00309A\_93A

Removing a QIC Tape from a TZK10 Tape Drive

## Removing a QIC Tape from a TZK10 Tape Drive

| Summary              | This section describes how to remove a QIC tape from the TZK10 tape drive.                   |
|----------------------|----------------------------------------------------------------------------------------------|
| Removal<br>Procedure | Table 4–5 lists the steps that you must follow to remove a QIC tape from a TZK10 tape drive. |
|                      | Note                                                                                         |
|                      | See your operating system or application documentation                                       |

See your operating system or application documentation for information on the software commands that dismount or eject the QIC tape.

| Table 4–5 | Removing a QIC | Tape from a | TZK10 Tape Drive |
|-----------|----------------|-------------|------------------|
|-----------|----------------|-------------|------------------|

| r the operating<br>m commands to | The TZK10 makes a whirring                                                                        |
|----------------------------------|---------------------------------------------------------------------------------------------------|
| ount or eject the tape.          | sound.<br>The dual-color LED flashes<br>green, then stays green when<br>the whirring sounds stop. |
| the eject button.                | The drive door partially opens.<br>The dual-color LED turns off.                                  |
| the door fully.                  | The QIC tape partially ejects from the TZK10.                                                     |
| ove the QIC tape.                |                                                                                                   |
| )                                | J.                                                                                                |

Removing a QIC Tape from a TZK10 Tape Drive

**Removal**Figure 4–5 shows how to remove a QIC tape from a TZK10 tape**Illustration**drive.

Figure 4–5 Removing a QIC Tape

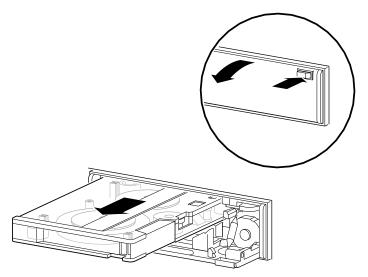

GA\_EN00310A\_93A

Cleaning the Tape Drive Heads

## **Cleaning the Tape Drive Heads**

| Summary                    | This section describes how to clean the tape drive heads. The<br>heads are the components of the tape drives that read data from<br>and write data to the different types of tapes.                                                                                                    |
|----------------------------|----------------------------------------------------------------------------------------------------|
| Cleaning<br>Procedure      | Digital recommends that, when cleaning the heads, you use the following cleaning kits:                                                                                                    |
|                            | • Use the TLZ04-HA head cleaning kit (supplied) to clean the heads of the TLZ06 tape drive.                                                                                                    |
|                            | • Use the TZK1X-HA head cleaning kit (supplied) to clean the heads of the TZK10 tape drive.                                                                                                    |
|                            | To clean the heads, follow the instructions supplied with the cleaning kit.                                                                                                    |
| When to Clean<br>the Heads | Digital recommends that you clean the heads of the TLZ06<br>tape drive every 2 weeks, or after 50 hours of use. Digital<br>recommends that you clean the heads of the TZK10 tape drive<br>after approximately 8 hours of use. Also clean the drive heads if<br>you encounter problems reading or writing data. The following<br>factors affect the cleaning interval: |
|                            | Frequency of use                                                                                                    |
|                            | Quality of the tape                                                                                                    |

• Quality of the environment

# 5

## Removable Storage Media

| Introduction    | This chapter contains information on the use and storage of the following media types that are used by the optional removable media storage devices: |
|-----------------|----------------------------------------------------------------------------------------------------|
|                 | • QIC tapes                                                                                                    |
|                 | Cassette tapes                                                                                                    |
|                 | • Diskettes                                                                                                    |
|                 | Compact discs                                                                                                    |
| In This Chapter | This chapter contains the following sections:                                                                                                    |
|                 | Quarter-Inch Cartridge (QIC) Tapes                                                                                                    |
|                 | Cassette Tapes                                                                                                    |
|                 | • Diskettes                                                                                                    |
|                 | Compact Discs                                                                                                    |

Quarter-Inch Cartridge (QIC) Tapes

### **Quarter-Inch Cartridge (QIC) Tapes**

Summary

This section describes QIC tapes.

QIC Tape Compatibility The TZK10 tape drive is shipped with a DC6525 QIC tape (TZK1X-CC). Table 5–1 lists the other QIC tapes that are compatible with the TZK10 tape drive.

Table 5–1 QIC Tape Compatibility

| Cartridge          | Maximum Capacity | Format  | R/W | Length               |
|--------------------|------------------|---------|-----|----------------------|
| DC6525             | 525M bytes       | QIC-320 | R/W | 300 m†<br>(1000 ft‡) |
| DC6320             | 320M bytes       | QIC-320 | R/W | 189 m<br>(620 ft)    |
| DC6150<br>DC600XTD | 150M bytes       | QIC-150 | R/W | 189 m<br>(620 ft)    |
| DC6150<br>DC600XTD | 120M bytes       | QIC-120 | R/W | 189 m<br>(620 ft)    |
| DC600A             | 60M bytes        | QIC-24  | R   | 173 m<br>(600 ft)    |

Quarter-Inch Cartridge (QIC) Tapes

Handling and<br/>Storing QIC<br/>TapesUse the following guidelines when handling and storing QIC<br/>tapes:<br/>• Do not drop or strike the tape.

- Do not drop of strike the tape.
- If a tape has been exposed to extreme heat or cold, allow it to stabilize at room temperature for the same amount of time as it was exposed, or at most, 24 hours.
- Store the tape where the room temperature is between  $10^{\circ}C$  and  $40^{\circ}C$  ( $50^{\circ}F$  and  $104^{\circ}F$ ) and the humidity is between 20% and 80%.
- Do not expose the tape to direct sunlight, abrasive particles, heat, electromagnetic fields, or X-rays.
- Store the QIC tape in its protective container, placed on its edge, or stacked. Do not stack QIC tapes more than five high.
- Place the identification label in the space provided on the top of the QIC tape.

Write-Protecting QIC Tapes

## Write-Protecting QIC Tapes

| Summary                              | This section describes how to use the write-protect switch on the QIC tape.                                                                                                    |
|--------------------------------------|----------------------------------------------------------------------------------------------------|
| Write-Protect<br>Switch<br>Positions | You can write-protect a QIC tape to prevent accidental overwriting or erasure of the data on that tape. Before using a QIC tape, check the position of the write-protect switch (①). Table 5–2 describes the two positions of the write-protect switch. |

| Table 5–2 | QIC Tape Write-Protect Switch Positions |  |
|-----------|-----------------------------------------|--|
|-----------|-----------------------------------------|--|

| Position                               | Description                                                                                                    |
|----------------------------------------|----------------------------------------------------------------------------------------------------|
| Write-enable<br>position ( <b>2</b> )  | When the switch is in this position, you can<br>write to the tape. The tape is not protected<br>from accidental erasure or overwriting of<br>data. |
| Write-protect<br>position ( <b>③</b> ) | When the switch is in this position, you<br>cannot write to the tape. The tape is<br>protected from accidental erasure or<br>overwriting of data.  |

Write-Protecting QIC Tapes

Write-Protect Switch Illustration Figure 5–1 shows the two positions of the write-protect switch on a QIC tape.

Figure 5–1 QIC Tape Write-Protect Switch Positions

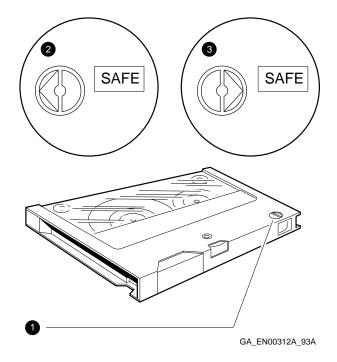

**Cassette Tapes** 

### **Cassette Tapes**

Summary This section describes cassette tapes. Cassette tapes are industry-standard digital data storage (DDS) digital audio tapes (DATs).

#### Cassette Tape Compatibility

The TLZ06 cassette tape drive is shipped with a 90-metre (m) TLZ06-CA 4-mm tape. You can also use the TLZ06 with the 60-m TLZ04-CA tape. Table 5–3 lists both cassette tapes.

#### Table 5–3 Cassette Tape Compatibility

|          | Capacity (     | Gigabytes) |  |
|----------|----------------|------------|--|
| Cassette | Not Compressed | Compressed |  |
| TLZ04-CA | 1.3            | 2.6        |  |
| TLZ06-CA | 2.0            | 4.0        |  |

**Cassette Tapes** 

Handling Use the following guidelines when handling and storing cassette and Storing tapes: Cassette Tapes •

- Do not drop or strike the tape.
- If a tape has been exposed to extreme heat or cold, allow it ٠ to stabilize at room temperature for the same amount of time as it was exposed, or at most, 24 hours.
- ٠ Store the tape where the room temperature is between 10°C and 40°C (50°F and 104°F) and the humidity is between 20% and 80%.
- Do not expose the tape to direct sunlight, abrasive particles, ٠ heat, electromagnetic fields, or X-rays.
- Store the cassette tape in its protective container, placed on ٠ its edge, or stacked. Do not stack cassette tapes more than five high.
- Place the identification label in the space provided on the top ٠ of the cassette tape.

Write-Protecting Cassette Tapes

## Write-Protecting Cassette Tapes

| Summary                              | This section des cassette tape.                                            | scribes how to use the write-protect switch on the                                                                                                    |
|--------------------------------------|----------------------------------------------------------------------------|----------------------------------------------------------------------------------------------------|
| Important<br>Information             |                                                                            | a pencil to slide the write-protect switch.<br>ast can damage the cassette tape.                                                                                                    |
| Write-Protect<br>Switch<br>Positions | overwriting or e<br>a cassette tape,<br>( <b>①</b> ). Table 5–4<br>switch. | protect a cassette tape to prevent accidental<br>erasure of the data on that tape. Before using<br>check the position of the write-protect switch<br>describes the two positions of the write-protect<br>sette Tape Write-Protect Switch Positions |
|                                      | Position                                                                   | Description                                                                                                    |
|                                      | Write-enable<br>position ( <b>2</b> )                                      | When the switch is in this position, you can<br>write to the tape. The tape is not protected<br>from accidental erasure or overwriting of<br>data.                                                                                                 |

|                               | data.                                                                                                    |
|-------------------------------|----------------------------------------------------------------------------------------------------|
| Write-protect<br>position (③) | When the switch is in this position, you cannot write to the tape. The tape is protected from accidental erasure or overwriting of data. |

Write-Protecting Cassette Tapes

Write-Protect Switch Illustration Figure 5–2 shows the two positions of the write-protect switch on a cassette tape.

Figure 5–2 Cassette Tape Write-Protect Switch Positions

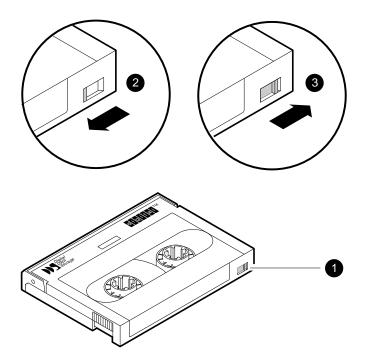

GA\_EN00313A\_93A

#### Diskettes

#### **Diskettes**

**Summary** This section describes 3.5-inch diskettes.

#### Diskette Compatibility

Handling and Storing

**Diskettes** 

Table 5–5 lists the diskettes supported by the RX26 diskette.

#### Table 5–5 Diskette Compatibility

|                                          | Capacity (Megabytes) |           |
|------------------------------------------|----------------------|-----------|
| Diskette                                 | Unformatted          | Formatted |
| RZ24K—Double-sided, double density (2DD) | 1.0                  | 0.72      |
| RX23K—High density (HD)                  | 2.0                  | 1.44      |
| RX26K—Extra density (ED)                 | 4.0                  | 2.88      |

Keep the diskettes dry, out of extreme temperatures and direct sunlight, and away from devices that contain magnets, such as telephones or monitors.

Write-ProtectYou can write-protect a diskette to prevent accidental overwriting<br/>or erasure of the data on that diskette. Before using a diskette,<br/>check the position of the write-protect switch (①). Table 5–6<br/>describes the two positions of the write-protect switch.

Table 5–6 3.5-Inch Diskette Write-Protect Switch Positions

| Position                               | Description                                                                                                    |
|----------------------------------------|----------------------------------------------------------------------------------------------------|
| Write-protect<br>position ( <b>2</b> ) | When the switch is in this position, you<br>cannot write to the diskette. The diskette<br>is protected from accidental erasure or<br>overwriting of data.  |
| Write-enable<br>position (🕲)           | When the switch is in this position, you<br>can write to the diskette. The diskette is<br>not protected from accidental erasure or<br>overwriting of data. |

Diskettes

Write-Protect Switch Illustration Figure 5-3 shows the two positions of the write-protect switch on a 3.5-inch diskette.

Figure 5–3 3.5-Inch Diskette Write-Protect Switch Positions

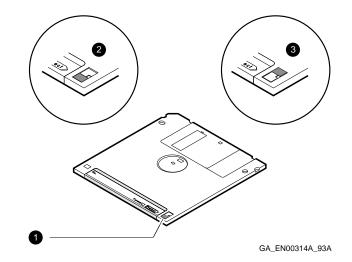

## **Compact Discs**

| Summary                 | This section describes how to handle and store compact discs.                                                                                     |
|-------------------------|----------------------------------------------------------------------------------------------------|
| Handling<br>and Storing | You must take the following precautions when handling compact discs and caddies:                                                                  |
| Compact Discs           | • Do not drop the disc or the caddy.                                                                                                    |
|                         | • The shutter (1) on the caddy automatically opens when you insert it into the RRD42. Do not open the shutter manually or touch the compact disc. |
|                         | • Do not disassemble the caddy; it is precisely adjusted for use with the RRD42.                                                                  |
|                         | • Remove the caddy from the RRD42 before moving the system.                                                                                       |
|                         | • Do not expose the compact disc or caddy to any of the following:                                                                                |
|                         | <ul> <li>High humidity</li> </ul>                                                                                                    |
|                         | <ul> <li>High temperature</li> </ul>                                                                                                    |
|                         | – Excessive dust                                                                                                    |
|                         | <ul> <li>Direct sunlight</li> </ul>                                                                                                    |
|                         | • Hold the compact disc by its edges; never touch the surface.                                                                                    |
|                         | • Use a proper compact disc cleaner to wipe the compact disc if it gets dirty.                                                                    |

Compact Discs

Compact Disc and Caddy Illustration Figure 5–4 shows the compact disc, the caddy, and the shutter.

Figure 5–4 Compact Disc, Caddy, and Shutter

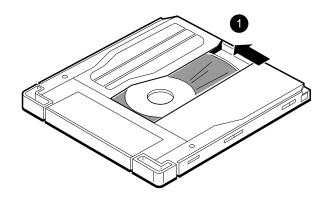

GA\_EN00315A\_93A

# 6

## **Connecting to External Ports**

| Introduction    | This chapter describes the following:                                                                                 |  |
|-----------------|----------------------------------------------------------------------------------------------------|--|
|                 |                                                                                                    |  |
|                 | • How to connect peripherals, including the <b>console terminal</b> , to the serial ports on the system unit          |  |
|                 | <ul> <li>How to connect a peripheral to the parallel port on the system unit</li> </ul>                               |  |
|                 | <ul> <li>How to connect external SCSI devices to an optional SCSI<br/>adapter installed in the system unit</li> </ul> |  |
|                 | • How to connect the system to a network                                                                              |  |
| In This Chapter | This chapter contains the following sections:                                                                         |  |
|                 | Before You Begin                                                                                                    |  |
|                 | Serial Port Terminal Settings                                                                                         |  |
|                 | Connecting a Peripheral to a Serial Port                                                                              |  |
|                 | Connecting a Peripheral to the Parallel Port                                                                          |  |
|                 | Connecting External SCSI Devices                                                                                      |  |
|                 |                                                                                                    |  |

• Connecting the System to a Network

## **Before You Begin**

| Summary                                     | This section describes information that you must know before<br>you begin connecting external peripheral or network cables to<br>the system unit.                                                                                                    |
|---------------------------------------------|----------------------------------------------------------------------------------------------------|
| Parallel and<br>Serial Ports                | All standard systems have two serial ports and one parallel port.<br>However, if the system is a DEC 2000 Model 3000 AXP system<br>with a console terminal attached, only one serial port is available<br>for other types of peripherals.                                                                                                    |
| Terminal<br>Settings                        | You must use a console terminal on the DEC 2000 Model 300<br>AXP system to display system diagnostic information, enter<br>console commands, and boot the operating system. Before<br>you can use the console terminal with the system, you must<br>modify certain display and communications settings on the<br>terminal. See the section entitled Serial Port Terminal Settings<br>for information on the settings that you must modify before you<br>use the system console terminal. |
| External SCSI<br>and Network<br>Connections | To connect external SCSI devices to the system, or to connect the<br>system to a network, the system must contain an appropriate<br>EISA or ISA option board. Digital recommends that you use only<br>Digital-supported option boards. The following section describes<br>how to get information on and order the option boards that are<br>currently supported.                                                                                                    |
| Other External<br>Connections               | You can install other Digital-supported option boards that<br>provide additional serial or modem communications ports. See<br>the documentation supplied with the option for information on<br>connecting cables to these ports. To get information on the option<br>boards that are currently supported or to order these items, you<br>must contact your Digital sales representative.                                                                                                 |

Serial Port Terminal Settings

## **Serial Port Terminal Settings**

| Summary              | This section describes the to display the system con                                                             | ne settings that the terminal must have nsole displays. |
|----------------------|----------------------------------------------------------------------------------------------------|---------------------------------------------------------|
| Terminal<br>Settings | Table 6–1 lists the terminal settings and values that allow the terminal to display the system console displays. |                                                         |
|                      | Table 6–1 Terminal Settings                                                                                      |                                                         |
|                      | Terminal Setting                                                                                                 | Value                                                   |
|                      | Terminal mode                                                                                                    | VT <i>nnn</i> -8 bit                                    |
|                      | Transmit speed                                                                                                   | 9600 <b>baud</b>                                        |
|                      | Receive speed                                                                                                    | receive = transmit                                      |
|                      | Character format                                                                                                 | 8 bits, no parity                                       |
|                      | Stop bits                                                                                                    | 1                                                       |
|                      | Comm1 port                                                                                                    | DEC-423 (data-leads-only)                               |

Connecting a Peripheral to a Serial Port

## Connecting a Peripheral to a Serial Port

| Summary                 | This section describes how to connect a peripheral that uses a serial port, for example, a terminal.        |
|-------------------------|----------------------------------------------------------------------------------------------------|
| Connection<br>Procedure | Table 6–2 lists the steps that you must follow to connect a peripheral to a serial port on the system unit. |

 Table 6–2
 Connecting a Peripheral to a Serial Port

| Step | Action                                                                                                    |
|------|----------------------------------------------------------------------------------------------------|
| 1    | Shut down the operating system, following the instructions in the operating system documentation.                                                                                                    |
| 2    | Set the on/off switch on all peripherals and on the system unit to the off position.                                                                                                    |
| 3    | Connect the peripheral cable to the system unit using one of the methods shown in Figure $6-1$ , as follows:                                                                                                    |
|      | <ul> <li>If the peripheral uses DEC423 DECconnect<sup>™</sup> office<br/>cable, connect the shielded cable to the H8571-J<br/>adapter, then connect the adapter to the serial port<br/>(see Figure 6–1, A).</li> </ul> |
|      | • If the peripheral uses a standard shielded serial cable, connect the cable to the serial port (see Figure 6–1, B).                                                                                                   |
| 4    | If necessary, secure the peripheral cable connector to<br>the serial port by tightening the screws on each side of<br>the connector.                                                                                   |
| 5    | Complete the installation of the peripheral, following<br>the instructions in the documentation supplied with<br>the peripheral.                                                                                       |
| 6    | Set the on/off switches on all the peripherals and on the system unit to the on position.                                                                                                    |

Connecting a Peripheral to a Serial Port

ConnectionFigure 6–1 shows how to connect a peripheral to a serial port on<br/>the system unit.

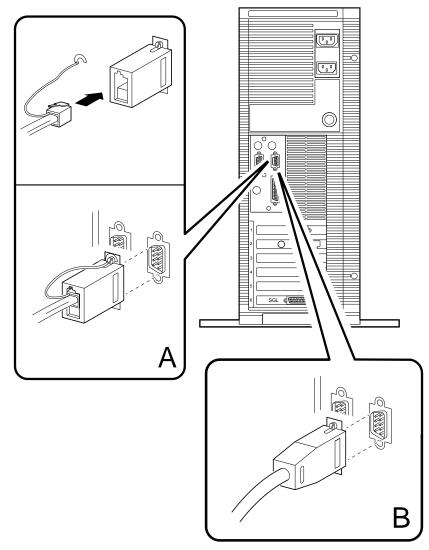

Figure 6–1 Connecting a Peripheral to a Serial Port

GA\_EN00319A\_93A

Connecting a Peripheral to the Parallel Port

## **Connecting a Peripheral to the Parallel Port**

| Summary                 | This section describes how to connect a peripheral that uses the parallel port, for example, a printer.         |
|-------------------------|----------------------------------------------------------------------------------------------------|
| Connection<br>Procedure | Table 6–3 lists the steps that you must follow to connect a peripheral to the parallel port on the system unit. |
|                         | Table 6–3. Connecting a Peripheral to the Parallel Port                                                         |

 Table 6–3 Connecting a Peripheral to the Parallel Port

| Step | Action                                                                                                    |
|------|----------------------------------------------------------------------------------------------------|
| 1    | Shut down the operating system, following the instructions in the operating system documentation.                                      |
| 2    | Set the on/off switch on all peripherals and on the system unit to the off position.                                                   |
| 3    | Connect the peripheral cable to the system as shown in Figure $6-2$ .                                                                  |
| 4    | If necessary, secure the peripheral cable connector to<br>the parallel port by tightening the screws on each side<br>of the connector. |
| 5    | Complete the installation of the peripheral, following<br>the instructions in the documentation supplied with<br>the peripheral.       |
| 6    | Set the on/off switches on all the peripherals and on<br>the system unit to the on position.                                           |

Connecting a Peripheral to the Parallel Port

Figure 6–2 shows how to connect a peripheral to the parallel Connection port on the system unit.

Illustration

Figure 6–2 Connecting a Peripheral to the Parallel Port

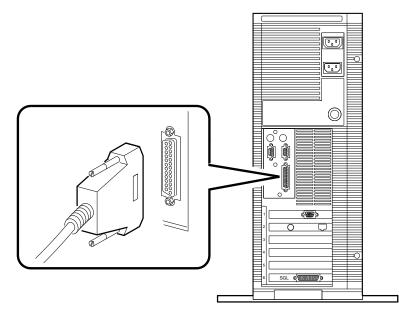

GA\_EN00318A\_93A

Connecting External SCSI Devices

## **Connecting External SCSI Devices**

| Summary                                                  | This section describes how to determine whether you need to<br>connect external SCSI devices to the system. It also describes<br>the information that you need to order these external SCSI<br>devices from your Digital sales representative.                                                                                                    |
|----------------------------------------------------------|----------------------------------------------------------------------------------------------------|
| Deciding on<br>External SCSI<br>Devices                  | The system unit contains at least one SCSI option board. This<br>SCSI option board enables the system to communicate with up<br>to four SCSI drives and the PC/AT-standard interface diskette<br>drive installed in the system unit. If you require additional SCSI<br>drives, these drives must be connected externally to the system<br>unit.                                                                                                    |
| External SCSI<br>Drive Support                           | The SCSI <b>bus</b> provided by the SCSI option board installed in the system unit can support up to seven SCSI devices. If the system unit is fully configured with four internal SCSI devices, you can connect up to three external SCSI devices to the external port on the SCSI option board.                                                                                                    |
|                                                          | If you require more than seven SCSI devices, you must install<br>an additional SCSI option board. The additional SCSI option<br>board provides another SCSI bus. You can connect up to seven<br>SCSI devices to this bus. These devices are also connected to the<br>external port on the SCSI option board.                                                                                                    |
| Ordering<br>SCSI Devices,<br>Options, and<br>Accessories | Digital provides a range of external SCSI devices, including disk<br>drives, tape drives, CD-ROM drives, and accessories for these<br>devices. Digital also provides a range of SCSI option boards that<br>allow you to connect these devices externally to the system. To<br>get information on the SCSI devices, options, and accessories<br>that are currently supported or to order these items, you must<br>contact your Digital sales representative. |
| Important<br>Information                                 | When ordering external SCSI devices, you must also order<br>the correct cable to connect these devices to the system unit.<br>The external SCSI port on the SCSI option board that you<br>connect the cable to differs depending on the type of option board<br>installed.                                                                                                    |

Connecting External SCSI Devices

| Specifying<br>SCSI Cables | Your Digital sales representative can help you to specify the correct cable required to connect the external SCSI devices to the system unit. Before calling your sales representative, make sure that you know the part number and name of the SCSI option board. Your sales representative needs this information to specify the correct cable. |
|---------------------------|----------------------------------------------------------------------------------------------------|
| Connecting                | See the documentation supplied with the SCSI option board and                                                                                                    |
| External SCSI             | the documentation supplied with the external SCSI devices for                                                                                                    |
| Devices                   | information on connecting these devices.                                                                                                    |

Connecting the System to a Network

## Connecting the System to a Network

| Summary                              | This section describes how to connect the system to a network. It<br>also describes the information you need to order network option<br>boards from your Digital sales representative.                                                                                                    |
|--------------------------------------|----------------------------------------------------------------------------------------------------|
| Network Option<br>Board Support      | The system must contain an appropriate network option board<br>before you can connect it to a network. For example, if you<br>want to connect the system to a ThinWire Ethernet network, the<br>network option board installed in the system unit must provide<br>a ThinWire <b>Ethernet port</b> . Other network types may require<br>different network option boards. |
| Ordering<br>Network Option<br>Boards | Digital recommends that you use only Digital-supported network<br>option boards. To get information on the network option boards<br>that are currently supported or to order these option boards, you<br>must contact your Digital sales representative.                                                                                                    |
| Network<br>Connection                | See the documentation supplied with the network option board for information on connecting the system to a network.                                                                                                    |

# **A**

## **Associated and Related Documents**

|                                                         | This appendix lists the associated and related documents. Some<br>of the following documents may not be available in every country.<br>Contact your Digital Sales representative for information on the<br>availability of particular documents. |
|---------------------------------------------------------|----------------------------------------------------------------------------------------------------|
| Associated<br>Documents                                 | The following documents contain information on the DECpc AXP 150 and DEC 2000 Model 300 AXP systems:                                                                                                    |
|                                                         | • DECpc AXP 150 and DEC 2000 Model 300 AXP Installation<br>Information (EK-A0635-IN)                                                                                                    |
|                                                         | • DECpc AXP 150 and DEC 2000 Model 300 AXP Customer<br>Technical Information (EK-A0636-TM)                                                                                                    |
|                                                         | • <i>PB22H-KB System Module Hardware Reference Information</i><br>(EK-A0638-TD)                                                                                                    |
| Factory<br>Installed<br>Software (FIS)<br>Documentation | The following documents contain information on FIS:                                                                                                    |
|                                                         | OpenVMS Factory Installed Software User Information<br>(EK-A0377-UG)                                                                                                    |
|                                                         | DEC OSF/1 AXP Factory Installed Software User<br>Information (EK-SFFIS-UG)                                                                                                    |

Associated and Related Documents A-1

Related<br/>DocumentsThe following documents contain information that is related to<br/>the system:

- TZK10 Cartridge Tape Drive Owner's Guide (EK-TZK10-OG)
- TLZ06 Cassette Tape Drive Owner's Manual (EK-TLZ06-OM)
- RX26 Diskette Drive Owner's Reference Card (EK-RX26D-RC)
- RRD42 Disc Drive Owner's Manual (EK-RRD42-OM)

## Glossary

The glossary defines some of the technical terms used in this manual.

#### **10BASE-T**

An IEEE standard 802.3-compliant Ethernet network made of **twisted pair** Ethernet cables. *See also* twisted pair.

#### 802.3

An Institute of Electrical and Electronics Engineers (**IEEE**) standard describing the physical and data link layers of a local area network based on bus topology and Carrier Sense Multiple Access/Collision Detect (CSMA/CD).

#### ANSI

American National Standards Institute. An organization that develops and publishes standards for the computer industry.

#### ASCII

American Standard Code for Information Interchange.

#### back up

To make a **backup** copy.

#### backup

A copy of data on one media type saved on a similar or different media type. When you make a backup copy, you can recover data after an accidental loss.

#### bandwidth

Bandwidth is often used to express the rate of data transfer in an I/O **channel**. This usage assumes that a wide bandwidth may contain a high frequency, which can accommodate a high rate of data transfer.

#### baud rate

The speed at which data is transmitted over a data line. Baud rates are measured in bits per second.

#### binary

A number system that uses two digits: 0 and 1. They are represented in system circuitry by two voltage levels, and programs are executed in binary form.

#### bit

**Binary** digit. The smallest unit of data in a binary notation system, designated as 0 or 1.

#### boot

Short for bootstrap. Loading an operating system into memory is called booting.

#### bootstrap

See boot.

#### bus

A group of signals that consists of many transmission lines or wires. A bus interconnects computer system components to provide communications paths for addresses, data, and control information.

#### byte

Eight contiguous bits starting on an addressable byte boundary. The bits are numbered right to left, 0 through 7. It is the memory size required to store one **ASCII** character.

#### cache

See cache memory.

#### cache memory

A small, high-speed memory placed between slower main memory and the processor. A cache increases effective memory transfer rates and processor speed. It contains copies of data recently used by the processor and fetches several bytes of data from memory in anticipation that the processor will access the next sequential series of bytes. The system contains a backup cache located in discrete circuits on the system module and two on-chip internal caches located in the DECchip 21064 **CPU** chip.

#### caddy

The holder for inserting a compact disc into a compact disc drive.

#### CD-ROM

Compact disc read-only memory. An optical removable media type. It is also called a compact disc.

#### central processing unit (CPU)

See CPU.

#### channel

A path along which digital information can flow in a computer.

#### CISC

Complex instruction set computer. An instruction set consisting of a large number of complex instructions that are managed by microcode. *Contrast with* RISC.

#### client/server computing

An approach to computing that enables personal computer and workstation users—the *client*—to work cooperatively with software programs stored on a mainframe or minicomputer—the *server*.

#### CMOS

Complementary metal-oxide semiconductor. A silicon device formed by a process that combines PMOS and NMOS semiconductor material.

#### compact disc

See CD-ROM.

#### console mode

The state in which the system and the console terminal operate under the control of the **console program**.

#### console program

The code that the CPU executes during console mode.

#### console terminal

The terminal connected to the console subsystem. The console is used to start the system and direct activities between the computer operator and the computer system.

#### controller

A system component, usually a printed circuit board, that regulates the operation of one or more peripheral devices.

#### CPU

The unit of the computer that is responsible for interpreting and executing instructions.

#### data

A formal representation of information suitable for communication, interpretation, and processing by humans or computers.

#### **DECchip 21064 processor**

The **CMOS**-4, Alpha AXP architecture, single-chip processor used on Alpha AXP based computers.

#### DEC OSF/1 AXP operating system

A general-purpose operating system based on the Open Software Foundation OSF/1 1.0 technology. DEC OSF/1 runs on a range of Alpha AXP systems.

#### default

A value or setting that in most cases is *normal* or *expected*.

#### device

The general name for any unit connected to the system that is capable of receiving, storing, or transmitting data.

#### device name

The name by which a device or controller is identified in the system.

#### diagnostics

Programs, located in read-only memory, that detect and identify abnormal system hardware operation. *See* ROM.

#### disk

A flat circular plate with a coating on which data is magnetically stored in concentric circles (tracks). A disk resides permanently inside a disk drive. *See also* diskette.

#### disk drive

A device that holds a disk. The drive contains mechanical components that spin the disk and move the read/write heads that store and read information on the surface of the disk.

#### diskette

A flat circular plate with a coating on which data is magnetically stored in concentric circles (tracks). The disk is enclosed in a protective plastic case or envelope. Unlike disks, you can remove a diskette from the diskette drive. *See also* disk.

#### diskette drive

A device that holds a diskette. The drive contains mechanical components that spin the disk and move the read/write heads that store and read information on the surface of the disk.

#### EEPROM

Electrically erasable programmable read-only memory. A memory device that can be byte-erased, written to, and read from. *Contrast with* FEPROM.

#### EISA

Extend Industry Standard Architecture. The EISA bus standard is a 32-bit bus standard and is an extension of the 8-bit or 16-bit ISA bus standard. EISA buses support both EISA and older ISA option boards. *See* ISA.

#### environment variable

Global data structures that can be accessed from console mode. The setting of these data structures determines how a system powers up, boots operating system software, and operates.

#### Ethernet

A local area network that was originally developed by Xerox® Corporation and has become the IEEE **802.3** standard LAN. Ethernet LANs use bus topology and are based on Carrier Sense Multiple Access with Collision Detection (CSMA/CD).

#### **Ethernet ports**

The connectors through which the Ethernet is connected to the system.

#### factory installed software (FIS)

See FIS.

#### fast SCSI

An optional mode of SCSI-2 that allows transmission rates of up to 10M bytes/second. *See also* SCSI.

#### FEPROM

Flash-erasable programmable read-only memory. FEPROMs can be bank- or bulk-erased. *Contrast with* EEPROM.

#### FIS

Operating system software that is loaded into a system disk during manufacture. On site, the FIS is bootstrapped in the system, prompting a predefined menu of questions on the final configuration.

#### firmware

Software that interacts directly with the hardware devices. It is usually located in ROM memory. It serves as an intermediary or transition between the hardware and the higher-level software.

#### halt

The action of transferring control to the console program.

#### hard disk

See disk.

#### head

The part of a fixed disk drive, diskette drive, or tape drive that reads, records, and erases data. Also called read/write head.

#### IEEE

Institute of Electrical and Electronics Engineers.

#### ISA

Industry Standard Architecture. A 16-bit bus standard introduced with the IBM® PC/AT system. It is backwards compatible with the 8-bit IBM PC/XT bus. The ISA standard fostered the development of many different types of option cards that were compatible with a wide range of PC systems.

### LAN

Local area network. A high-speed communications network that covers a limited geographical area, such as a section of a building, an entire building, or a cluster of buildings. It is a privately owned communications network whose speed is greater than 1M bits/second.

### LED

Light-emitting diode. A semiconductor device that glows when supplied with voltage. LEDs are used as indicators on the system unit and on certain devices installed in the system unit.

### local area network (LAN)

See LAN.

### magnetic tape

A tape that is made of plastic and coated with magnetic oxide. It is used for storing data. Also called magtape.

#### memory

The area of the system that electrically stores instructions and data, often temporarily.

#### memory module

A printed circuit board that contains additional memory for the system.

#### module

A printed circuit board that contains electrical components and electrically conductive pathways between components. A module stores data or memory or controls the functions of a device.

#### network

A group of individual computer systems that are connected by communications lines to share information and resources.

#### nonvolatile random-access memory (NVRAM)

See NVRAM.

### NVR

The device name that the system uses when testing the NVRAM. *See also* NVRAM.

### NVRAM

Nonvolatile random-access memory. A memory device that retains information in the absence of power.

#### operating system

A collection of system programs that control the operation of the system and allow the user to access data files, input/output devices, and applications programs. The operating system software performs such tasks as assigning memory to programs and data, processing requests, and scheduling jobs.

#### open system

A system that implements sufficient open specifications for interfaces, services, and supporting formats to enable applications software to:

- Be ported across a wide range of systems with minimal changes
- Interoperate with other applications on local and remote systems

• Interact with users in a style that facilitates user portability

### **OpenVMS AXP operating system**

Digital's open version of the VMS operating system, which runs on Alpha AXP machines. *See also* open system.

### PALcode

Alpha AXP Privileged Architecture Library code, written to support Alpha AXP processors. PALcode implements architecturally defined behavior.

#### parallel port

An external port for parallel peripherals and printers. There is one parallel port on the system.

#### peripheral

A device that provides the CPU with additional memory storage or communications capability. Examples are disk and diskette drives, video terminals, and printers.

### port

The name of the socket or connector at the back of the system unit to which a terminal, printer, or other communications devices are connected.

#### power-up

The sequence of events that starts the flow of electrical current to a system or its components.

#### prompt

Words or characters that the system displays to indicate that it is waiting for you to enter a command.

#### RAM

Random access memory. A read/write memory device that can randomly access any location during normal operations. The type of memory that the system uses to store the instructions of programs currently being run. *Compare with* ROM.

#### random-access memory (RAM)

See RAM.

### read-only memory (ROM)

See ROM.

### RISC

Reduced instruction set computer. A computer with an instruction set that is reduced in complexity.

### ROM

Read-only memory. A memory whose contents cannot be modified during the normal use of the system. The system can use the data contained in a ROM but cannot change it. *Compare with* RAM.

### SCSI

Small computer system interface. An **ANSI**-standard interface for connecting disks and other peripheral devices to computer systems. *See also* fast SCSI.

#### serial port

An external port for serial devices such as terminals and printers. There are two serial ports on the system, one of which is the console serial port.

### system

A combination of system hardware, software, and peripheral devices that perform specific processing operations.

### system disk

The device on which operating system software resides.

#### tape drive

A device that contains mechanical components and holds, turns, reads, and writes on magnetic tape.

#### terminal

An input/output device that lets you communicate with the system. Terminals are divided into two categories: video and hardcopy.

#### thickwire

An IEEE standard 802.3-compliant Ethernet network made of standard Ethernet cable, as opposed to ThinWire Ethernet cable. Also called standard Ethernet or 10Base-5. *Contrast with* ThinWire.

#### ThinWire

A Digital trademark used to describe its 10BASE-2 (IEEE standard 802.3 compliant) Ethernet products used for local distribution of data. *Contrast with* thickwire.

#### twisted pair

A cable made by twisting together two insulated conductors. 10BASE-T Ethernet cables are often called twisted pair Ethernet cables. *See* 10BASE-T.

#### VGA

Video graphics array. The VGA standard supports both alphanumeric modes and graphics modes. The alphanumeric mode supports 80 characters on between 25 to 50 lines using 16 colors. The graphics mode supports screen resolutions of 320 x 200 using 256 colors or 640 x 480 using 16 colors. The VGA standard is fully compatible with the monochrome display adapter (MDA), color graphics adapter (CGA) and enhanced graphics adapter (EGA) standards. Originally, the VGA standard did not support the Hercules graphics standard, but many VGA compatible option boards can. *See also* SVGA.

#### SVGA

Super VGA. The SVGA standard provides increased screen resolutions when compared with VGA. The SVGA standard offers screen resolutions of between 640 x 480 using 256 colors and 600 x 800 using 16 colors. Many SVGA graphics adapters offer even higher resolution modes. *See also* VGA.

#### write-protect

To protect a disk, diskette, or other storage medium from the addition, revision, or deletion of information.

#### write-protect switch

The switch that you set on tapes, cartridges, or diskettes to prevent loss of data by accidental overwriting.

# Index

# Α

Activity LED diskette drive, 3-10 function on diskette drive, 3-12 Adapters serial port adapter (H8571-J), 6-4 SVGA, 1-4 Air circulation for system unit, 2-2 Applications client, 1-3 PC applications, 1-3 server, 1–3 Architecture Alpha AXP, 1–2 Associated documents, A-1 AXP Alpha AXP architecture, 1–2

# В

Back panel controls and indicators, 1–10 ports and connectors, 1–8 Bandwidth cache, 1–4 10BASE-T, 1–4 Baud rate terminal, 6–3 boot command OSF/1, 2–15 BOOT command OpenVMS, 2–14 Boot selections Windows NT, 2–12 Busy LED CD-ROM drive, 3–2 function on CD-ROM drive, 3–6

# С

Cables cable extensions, 2-3 connecting to parallel port, 6-6 connecting to serial port, 6-4 SCSI connectors, 6-8 shielded serial cable, 6-4 specifying SCSI cables, 6-8 Cache 64-bit advantages, 1-4 Caddy handling and storing, 5-12 inserting a compact disc, 3-4 inserting into CD-ROM drive, 3-6 removing from CD-ROM drive, 3-8 shutter position, 5-12 Capacity cassette tape, 5-6 compact discs, 3-2 diskette, 5–10 QIC tape, 5-2 Cassette tape drive controls and LED, 4-2 description, 4-2 inserting a cassette tape, 4-4 removing a cassette tape, 4-4

Cassette tape drive (cont'd) tape/activity LED function, 4-4 tape/activity LED location, 4-2 TLZ06, 1-12 troubleshooting information, 4-2 unload button function, 4-4 unload button location, 4-2 write-protect LED function, 4-4 write-protect LED location, 4-2 Cassette tapes capacity, 5-6 compatibility with TZK10, 5-6 handling and storing, 5-7 inserting into a cassette tape drive, 4-4 removing from a cassette tape drive, 4-4 types, 5-6 uses, 4-2 write-protect switch positions, 5-8 write-protection, 5-8 **CD-ROM** device support, 1-5 **CD-ROM** drive busy LED function, 3-6 busy LED location, 3-2 controls and LEDs, 3-2 description, 3-2 eject button function, 3-8 eject button location, 3-2 emergency eject hole function, 3-8 emergency eject hole location, 3-2 headphone socket location, 3-2 inserting caddy, 3-6 removing caddy, 3-8 RRD42, 1-12 troubleshooting information, 3-2 volume control location, 3-2 Chassis keylock location and description, 1-10 Client support supporting operating systems, 1-2 **Client systems** uses, 1–3 Windows NT, 1-3

Compact disc read-only memory See CD-ROM Compact discs See also Caddy capacity, 3-2handling and storing, 5–12 inserting into a caddy, 3-4 uses, 3-2 Compatibility cassette tape, 5-6 diskettes, 5-10 QIC tape, 5-2 Compute servers, 1–3 Connectors back panel, 1-8 SCSI, 6-8 Console terminal connecting, 6-4 serial port, 6-2 settings, 6-2, 6-3 Controls back panel, 1-10 cassette tape drive, 4-2 CD-ROM drive, 3-2 diskette drive, 3-10 front panel, 1–6 QIC tape drive, 4-6 Count down Windows NT Boot menu, 2-12

# D

DEC 2000 Model 300 AXP architecture, 1–2 back panel controls and indicators, 1–10 back panel ports and connectors, 1–8 choosing a location for, 2–2 client/server support, 1–2 environmental conditions, 2–2 ergonomic considerations, 2–4 features, 1–4 front panel controls and indicators, 1–6 installing feet, 2–2 operating system support, 1–2 orientation, 2–2

DEC 2000 Model 300 AXP (cont'd) unsuitable locations, 2-3 visual display units, 1-2 weight, 2-3 DEC OSF/1 AXP See OSF/1 DECchip 21064, 1-2 DECpc AXP 150 architecture, 1-2 back panel controls and indicators, 1-10 back panel ports and connectors, 1-8 choosing a location for, 2-2client/server support, 1-2 environmental conditions, 2-2 ergonomic considerations, 2-4 features, 1-4 front panel controls and indicators, 1-6 installing feet, 2-2 operating system support, 1-2 orientation, 2-2 unsuitable locations, 2-3 visual display units, 1-2 weight, 2-3**Default settings** OpenVMS, 2-14 OSF/1, 2-15 Windows NT, 2-12 Devices external SCSI devices, 6-8 internal SCSI devices, 1-5 **Diagnostic LED display** location and description, 1-10 Disk drives devices, 1-12 RZ24L, 1-12 RZ25, 1-12 RZ26, 1-12 support, 1-5 Diskette drive activity LED function, 3-12 activity LED location, 3-10 cleaning the heads, 3-14 controls and LEDs, 3-10 description, 3-10 eject button function, 3-12

Diskette drive (cont'd) eject button location, 3-10 inserting a diskette, 3-12 removing a diskette, 3-12 RX26, 1-12 support, 1-5 troubleshooting information, 3-10 Diskettes capacities, 3-10 compatibility with RX26, 5-10 handling and storing, 5-10 inserting into a diskette drive, 3-12 removing from a diskette drive, 3-12 types, 3-10, 5-10 uses, 3-10 write-protect switch positions, 5-10 write-protection, 5-10 Disks booting OpenVMS from, 2-14 booting OSF/1 from, 2-15 booting Windows NT from, 2-12 Documents associated, A-1 related, A-2 Drives SCSI support, 6-8 Dual-color LED function on QIC tape drive, 4-8, 4-10 QIC tape drive, 4–6

### Ε

EISA expansion slots, 1–4 options, 1–14 ordering options, 1–14 EISA slots location and description, 1–8 Eject button CD-ROM drive, 3–2 diskette drive, 3–10 function on CD-ROM drive, 3–8 function on diskette drive, 3–12 function on QIC tape drive, 4–8, 4–10 QIC tape drive, 4–6

Emergency eject hole CD-ROM drive, 3-2 function on CD-ROM drive, 3-8 Ergonomic considerations, 2-4 Ethernet 10BASE-T, 1-4 connections, 6-10 ThinWire, 1–4, 6–10 Expansion slots EISA, 1-4 ISA, 1-4 Extended industry standard architecture See EISA Extensions cable extensions, 2-3 **External ports** connecting to, 6-1 External SCSI devices connecting, 6-8

# F

Factory installed software See FIS Features DEC 2000 AXP system, 1-4 DECpc AXP 150, 1-4 Feet installing on system unit, 2-2 File servers, 1-3 FIS advantages, 1-5, 2-12, 2-14, 2-15 OpenVMS, 2-14 OSF/1, 2–15 Windows NT, 2-12 Format QIC tape, 5-2 Front panel controls and indicators, 1-6

# Η

Halt button location and description, 1-6 Halt button indicator location and description, 1-6 Handling guidelines caddy, 5-12 cassette tape, 5–7 compact disc, 5-12 diskette, 5–10 QIC tape, 5-3 Headphone socket CD-ROM drive, 3-2 Heads cleaning on a diskette drive, 3-14 cleaning on a tape drive, 4-12 Humidity for system unit, 2-2

# 

Indicators back panel, 1–10 front panel, 1–6 Industry standard architecture *See* ISA Internal options, 1–12 to 1–16 ISA expansion slots, 1–4 options, 1–14 ISA slots location and description, 1–8

### Κ

Key recording the number and letter, 1–17 replacing, 1–17 system unit key, 1–17 Keyboard cable extensions, 2–3 ergonomic considerations, 2–4 Keyboard connector location and description, 1–8 Keylock location and description, 1–6 Keylock indicator location and description, 1–6

# L

LAN See Local area network LEDs See also Diagnostic LED display Length QIC tape, 5–2 Light emitting diodes See LEDs Local area network, 1–3 Location of system unit, 2–2

# Μ

Memory 64-bit advantages, 1–4 cache bandwidth, 1–4 options, 1–4, 1–16 ordering, 1–16 Monitor cable extensions, 2–3 ergonomic considerations, 2–4 operating system support, 1–2 Mouse cable extensions, 2–3 Mouse connector location and description, 1–8

# Ν

Networks connecting the system to, 6–10 option boards, 6–10 ThinWire, 6–10

### NT

See Windows NT

# 0

On/off switch location and description, 1-6 using, 2-6 **OpenVMS** BOOT command, 2-14 booting from disk, 2-14 client/server support, 1-2 default settings, 2-14 factory installed software, 2-14 terminal support, 1-2 **OpenVMS** console power-up test that fails, 2–9 power-up test that passes, 2-9 power-up tests, 2-8 **Operating systems** client support, 1-2 monitor support, 1-2 server support, 1–2 shutting down, 2-6 supported, 1-2 terminal support, 1-2 Option boards, 1-4 See also EISA See also ISA external SCSI device connections, 6-2 network, 6-10 network connections, 6-2 ordering, 1–14, 6–2 SCSI, 6-8 Options EISA and ISA, 1-14 internal storage options, 1-12 memory, 1-16 Ordering information internal SCSI devices, 1-12 memory, 1-16 option boards, 1-14 OSF/1 boot command, 2-15 booting from disk, 2–15

OSF/1 (cont'd) client/server support, 1–2 default settings, 2–15 factory installed software, 2–15 terminal support, 1–2 OSF/1 console power-up test that fails, 2–9 power-up test that passes, 2–9 power-up tests, 2–8

# Ρ

PALcode See Privileged architecture library code Parallel port, 1–5, 6–2 connecting a peripheral, 6-6 location and description, 1-8 PC/AT-standard interface diskette drives, 1-5 RX26 diskette drive, 1–12 Peripheral connecting to parallel port, 6-6 connecting to serial port, 6-4 Ports back panel, 1-8 connecting to external ports, 6-1 parallel, 6-2 parallel port, 1-5 serial, 6-2 serial ports, 1-5 Power indicator location and description, 1-6 Power input connector location and description, 1-8 Power output connector location and description, 1-8 **Power-up tests** differences between pass and fail, 2-8, 2 - 10OpenVMS and OSF/1 console, 2-8 test that fails, 2-9, 2-11 test that passes, 2-9, 2-11 Windows NT firmware, 2-10

Print servers, 1–3 Printer port See Parallel port Privileged architecture library code, 1–2

# Q

QIC tape drive controls and LED, 4-6 description, 4-6 dual-color LED function, 4-8, 4-10 dual-color LED location, 4-6 eject button function, 4-8, 4-10 eject button location, 4-6 inserting a QIC tape, 4-8 removing a QIC tape, 4-10 troubleshooting information, 4-6 TZK10, 1-12 QIC tapes compatibility with TZK10, 5-2 handling and storing, 5-3 inserting into a QIC tape drive, 4-8 removing from a QIC tape drive, 4-10 types, 5-2 uses, 4-6 write-protect switch positions, 5-4 write-protection, 5-4 Quarter-inch cartridge tapes See QIC tapes

# R

Related documents, A-2 RRD42 *See* CD-ROM drive RX26 *See* diskette drive

# S

Screen See also Monitor; Terminals; VDUs ergonomic considerations, 2–4 scsi tape drives, 1-5 SCSI cable connectors, 6-8 CD-ROM drives. 1-5 disk drives, 1-5 drive support, 6-8 external devices, 6-8 internal devices, 1-5 option boards, 1-4, 6-8 options, 1-12 RRD42 CD-ROM drive option, 1-12 RZ24L disk drive option, 1–12 RZ25 disk drive option, 1–12 RZ26 disk drive option, 1–12 specifying external cables, 6-8 TLZ06 tape drive option, 1-12 TZK10 tape drive option, 1-12 SCSI devices connecting external devices, 6-8 ordering external devices, 6-8 ordering internal devices, 1-12 Serial cables, 6-4 Serial ports, 1–5 connecting a peripheral, 6-4 console terminal, 6-2 H8571-J adapter, 6–4 location and description, 1-8 terminal. 6-2 Server support supporting operating systems, 1-2 Server systems compute servers, 1-3 file servers, 1-3 print servers, 1-3 uses. 1-3 Shutter on caddy, 5-12 Small computer system interface See SCSI Storage guidelines caddy, 5-12 cassette tape, 5-7 compact disc, 5-12 diskette, 5-10

Storage guidelines (cont'd) QIC tape, 5-3 Storage options, 1–12 Super video graphics array See SVGA **SVGA** video adapter, 1-4 System unit choosing a location for, 2-2 environmental conditions, 2-2 ergonomic considerations, 2-4 installing feet, 2-2on/off switch, 2-6 orientation, 2-2 turning on and off, 2-6 unsuitable locations, 2-3 weight, 2-3 System unit key See Key

# Т

Tape drives cleaning the heads, 4-12 support, 1-5 TLZ06, 1-12 TZK10, 1-12 Tape/activity LED cassette tape drive, 4-2 function on cassette tape drive, 4-4 Temperature for system unit, 2-2 Terminals baud rate, 6-3 connecting, 6-4 ergonomic considerations, 2-4 operating system support, 1-2 serial port, 6-2 settings, 6-2, 6-3 terminal port, 1-8 ThinWire, 1-4, 6-10 TLZ06 See Cassette tape drive

Troubleshooting cassette tape drive, 4–2 CD-ROM drive, 3–2 diskette drive, 3–10 QIC tape drive, 4–6 Twisted pair *See* 10BASE-T TZK10 *See* QIC tape drive

### U

Unload button cassette tape drive, 4-2 function on cassette tape drive, 4-4

# V

VDUs types supported, 1–2 Video adapters SVGA, 1–4 Visual display unit *See* VDU Volume control CD-ROM drive, 3–2

### W

Weight system unit, 2-3 Windows NT Boot menu, 2-13 Boot selection menu, 2-13 boot selections, 2-12 booting from disk, 2-12 client system use, 1–3 client/server support, 1-2 default settings, 2-12 factory installed software, 2-12 monitor support, 1–2 server system use, 1-3 Windows NT firmware power-up test that fails, 2-11 power-up test that passes, 2-11

Windows NT firmware (cont'd) power-up tests, 2–10 Write-protect LED cassette tape drive, 4–2 function on cassette tape drive, 4–4 Write-protection cassette tape, 5–8 cassette tape switch positions, 5–8 diskette, 5–10 diskette switch positions, 5–10 QIC tape, 5–4 QIC tape switch positions, 5–4